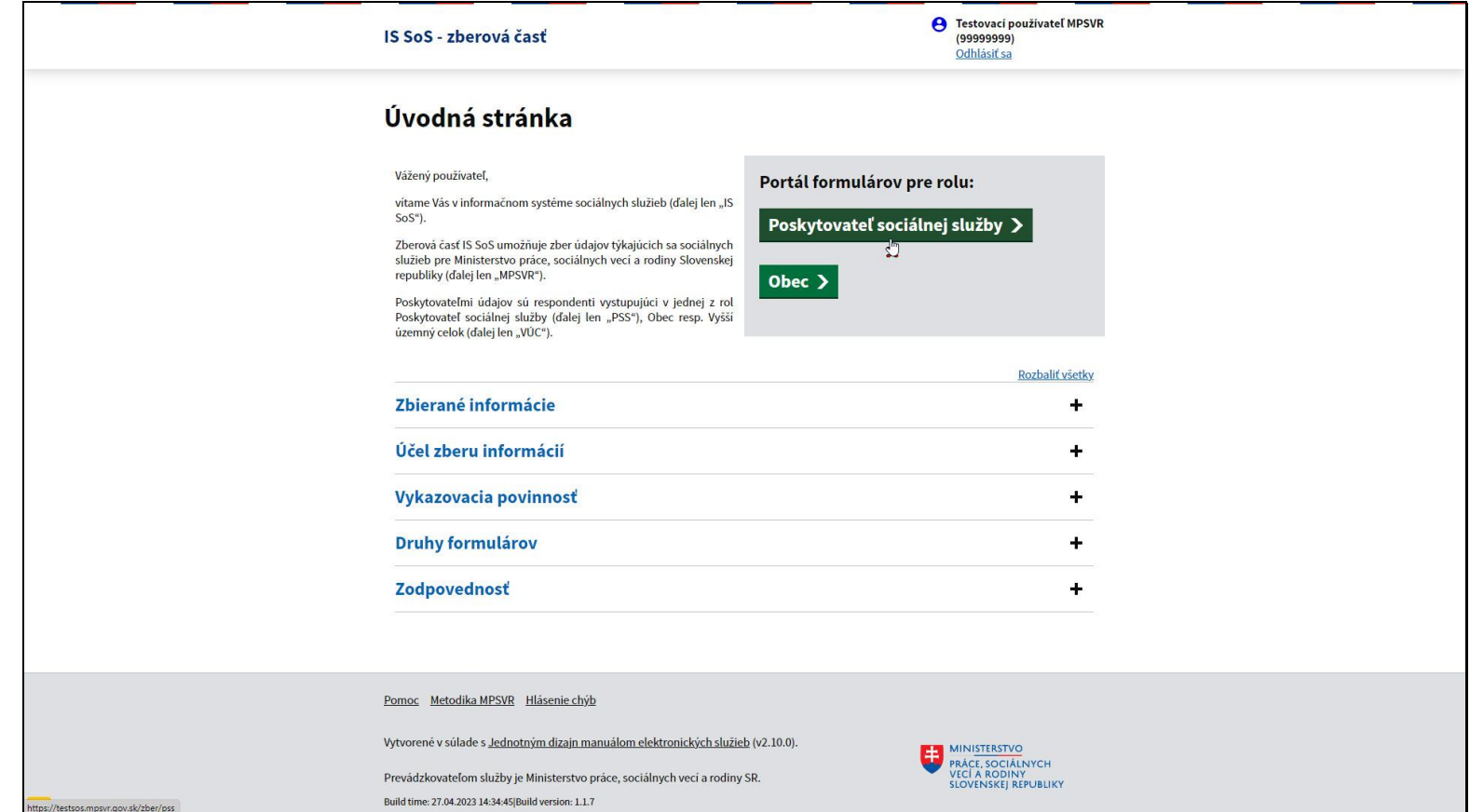

Na úvodnej obrazovke kliknite na tlačidlo Poskytovateľ sociálnej služby.

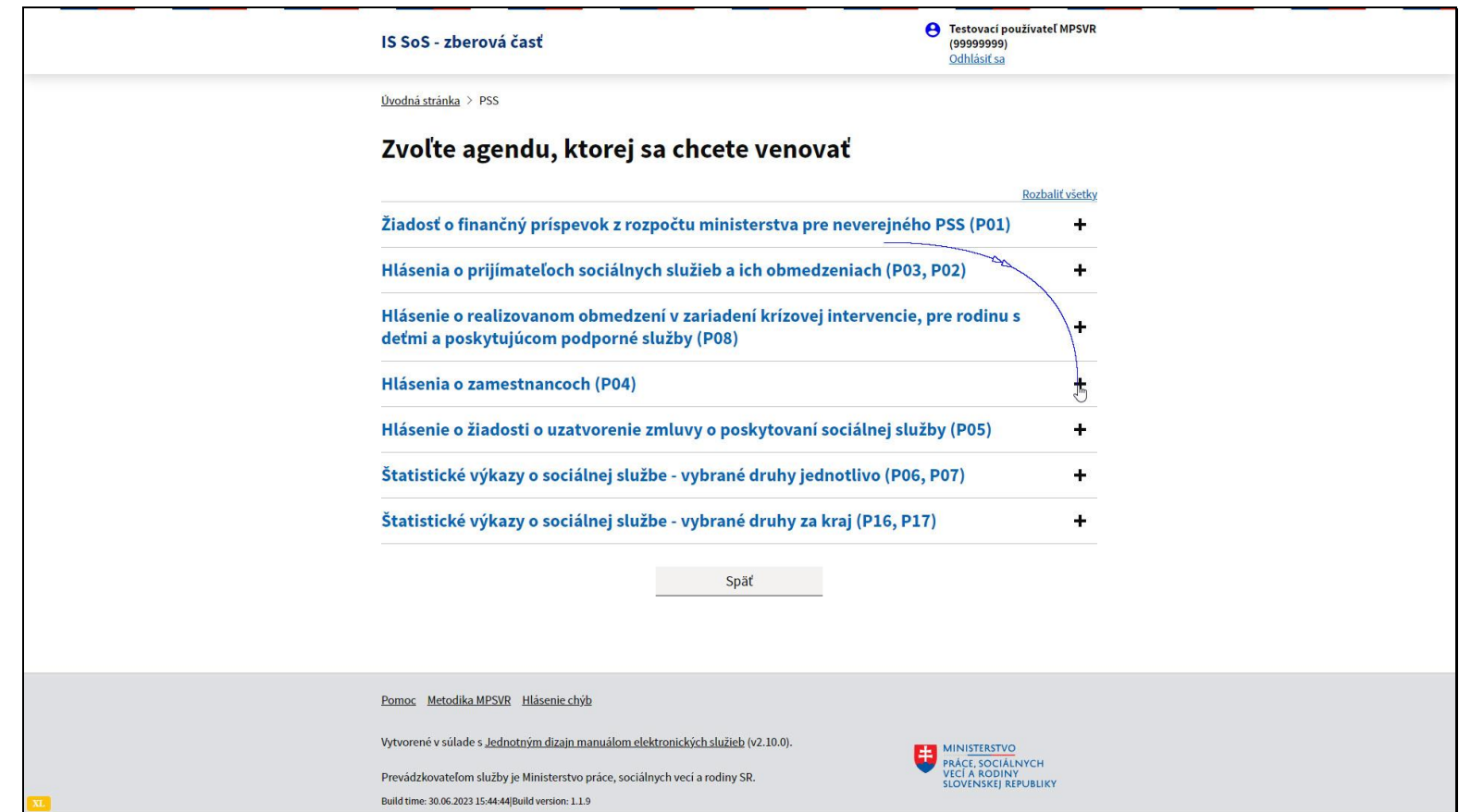

Vyberte agendu Hlásenia o zamestnancoch - P04.

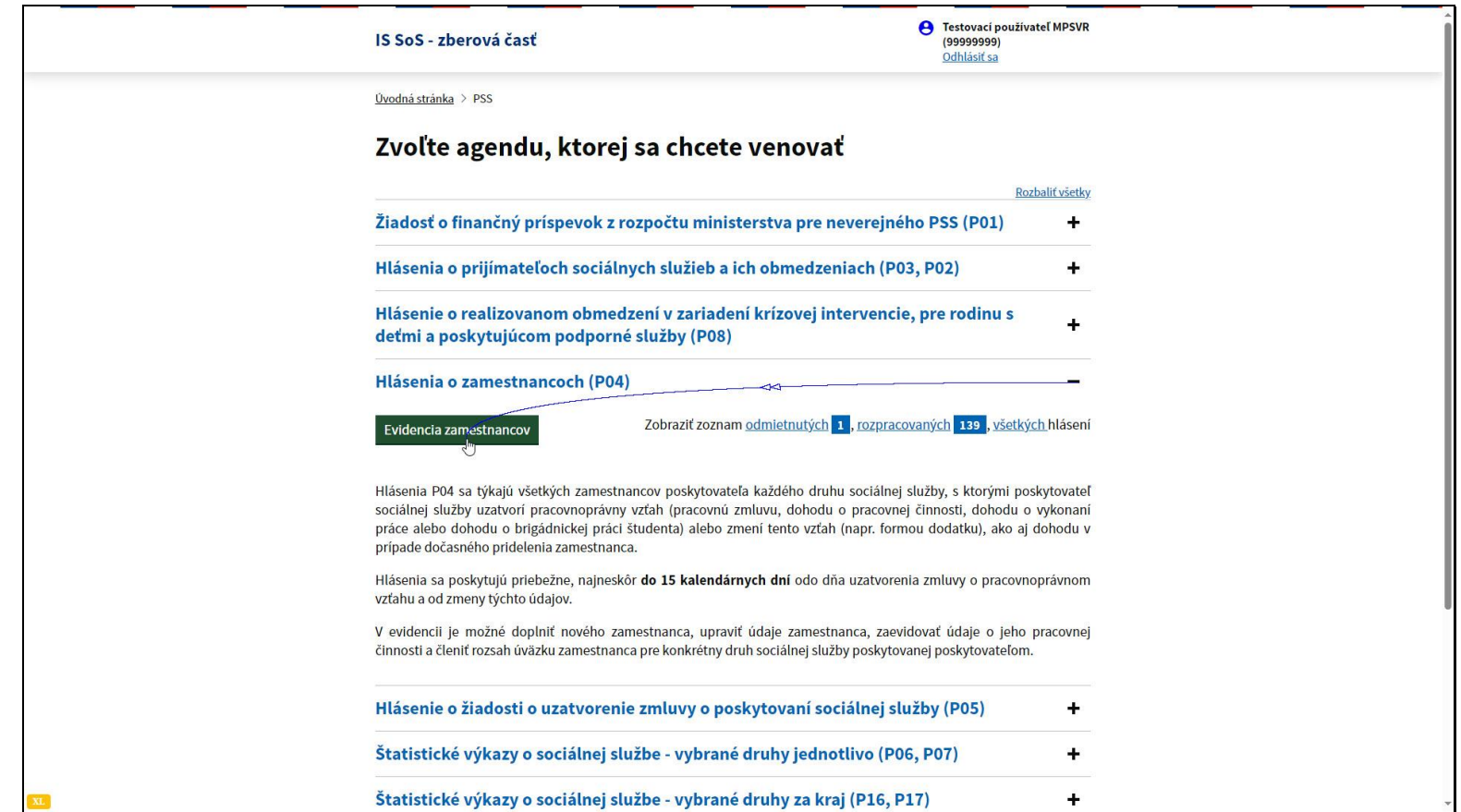

Hlásenia o zamestnancoch sa vypĺňajú za všetkých zamestnancov poskytovateľa, každého druhu sociálnej služby, nielen služieb podmienených odkázanosťou, s ktorými ma poskytovateľ uzavretý pracovnoprávny vzťah.

Musia byť vyplnené najneskôr do pätnástich kalendárnych dní odo dňa uzatvorenia zmluvy o pracovnoprávnom vzťahu, alebo od zmeny týchto údajov.

Kliknite na tlačidlo Evidencia zamestnancov.

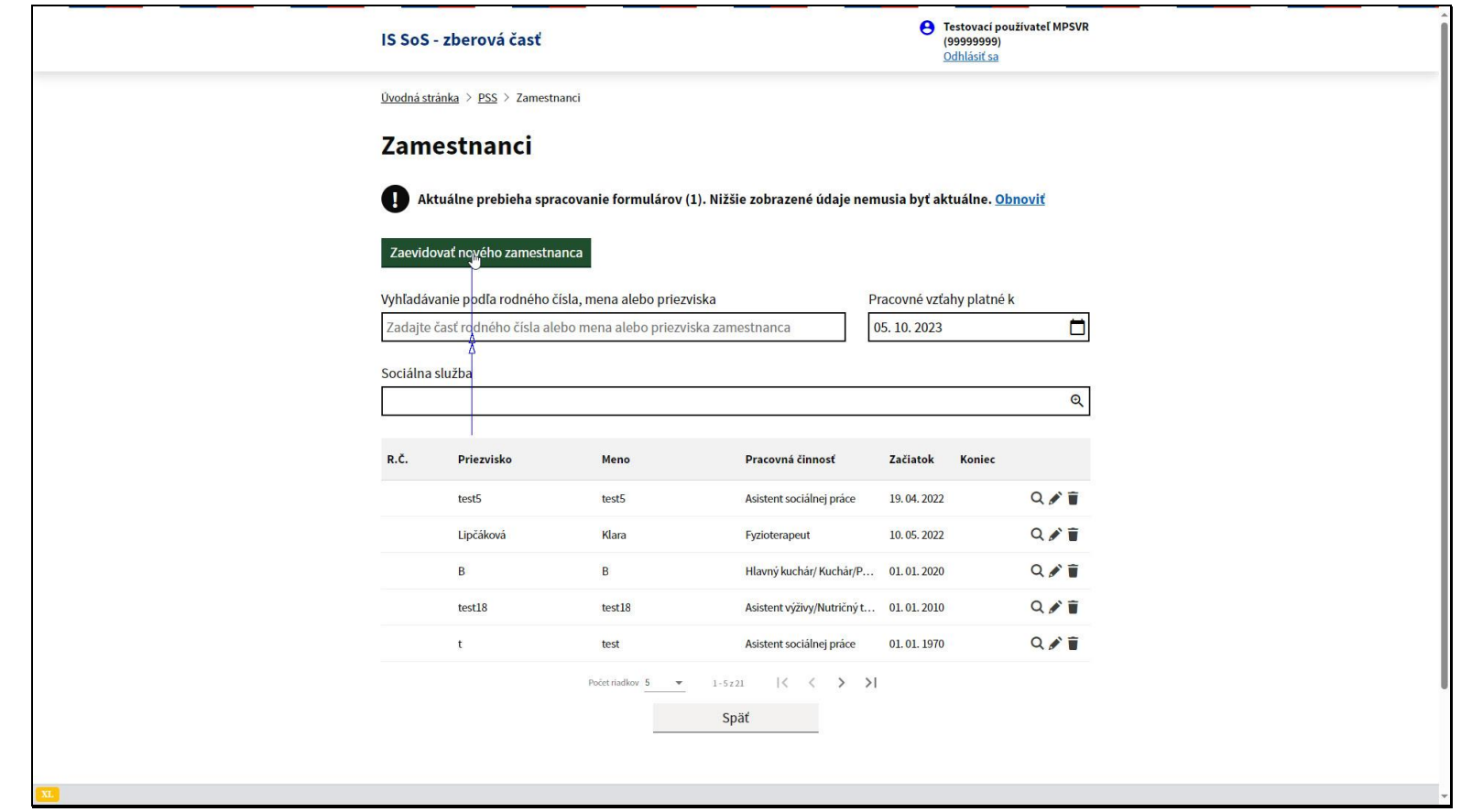

Zobrazí sa zoznam už evidovaných zamestnancov s platnými pracovnoprávnymi vzťahmi k uvedenému dátumu.. Evidencia zamestnancov sa nevypĺňa na konkrétny druh sociálnej služby, ale sa vypĺňa na poskytovateľa ako zamestnávateľa a to aj v prípade, že poskytuje viacero sociálnych služieb.

Zaradenie zamestnanca do konkrétnej sociálnej služby sa realizuje až pri vypĺňaní konkrétneho hlásenia.

Kliknite na tlačidlo Zaevidovať nového zamestnanca.

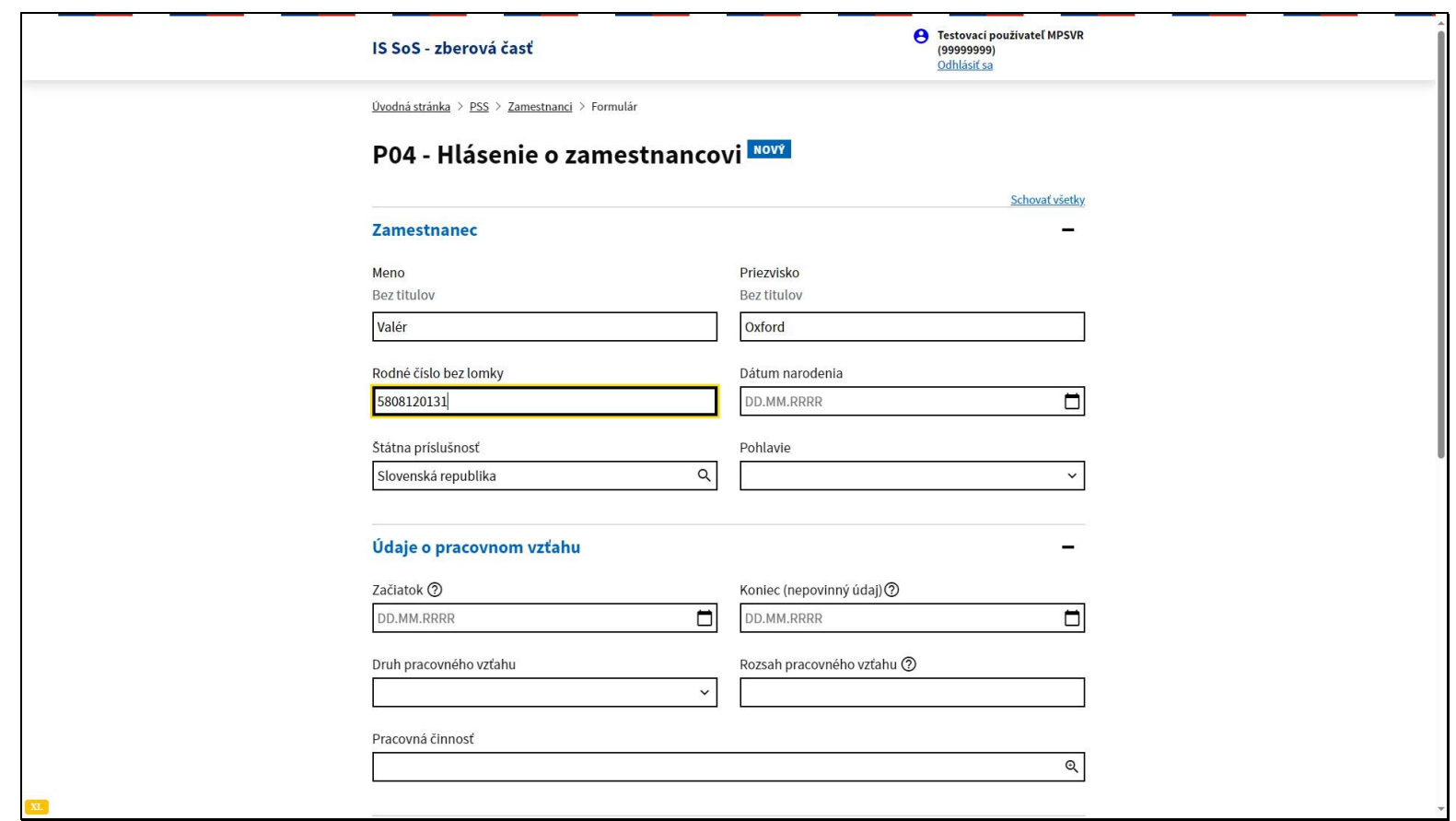

Vyplňte meno, priezvisko a rodné číslo zamestnanca.

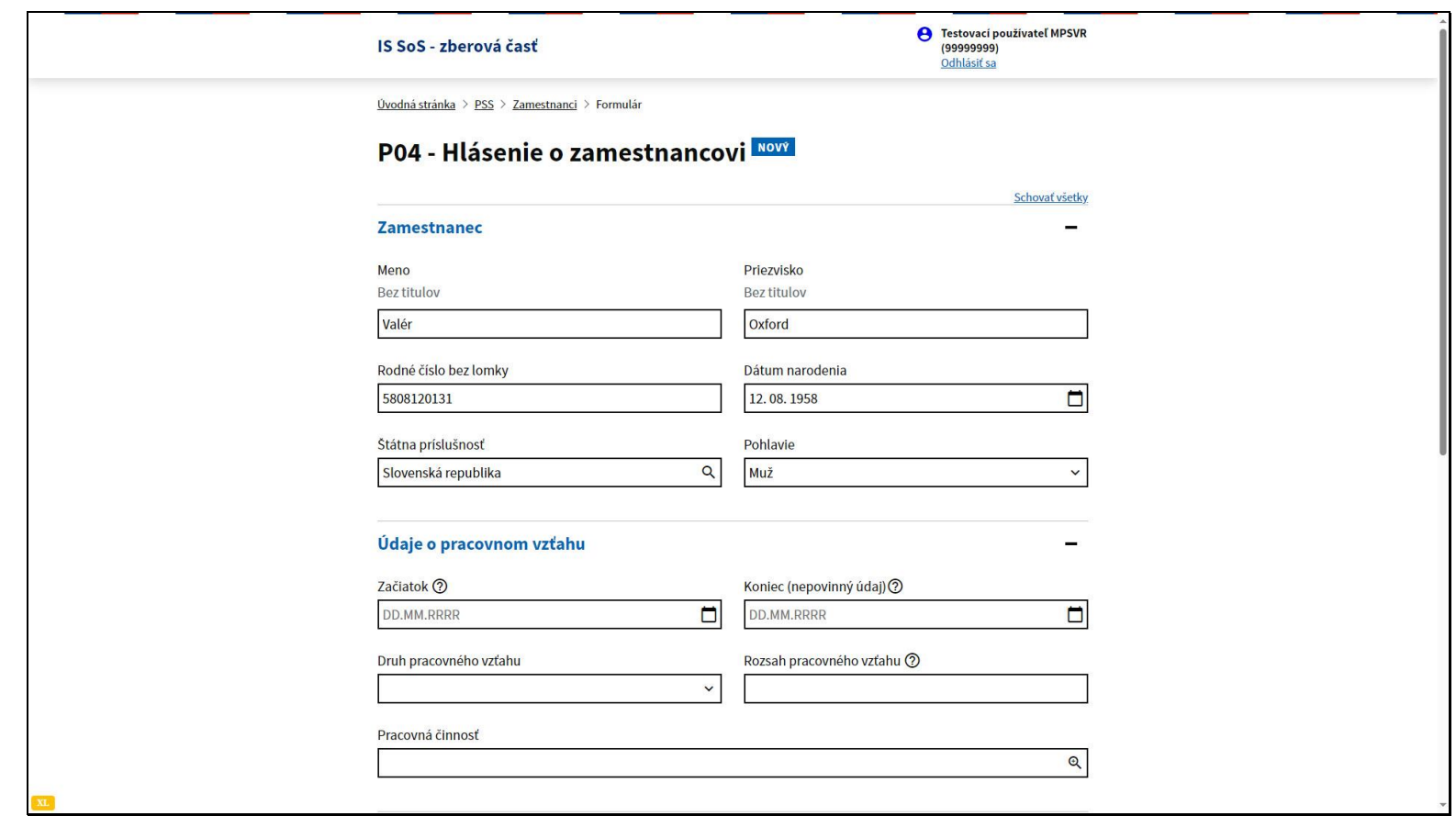

Systém automaticky na základe rodného čísla doplní dátum narodenia a pohlavie zamestnanca.

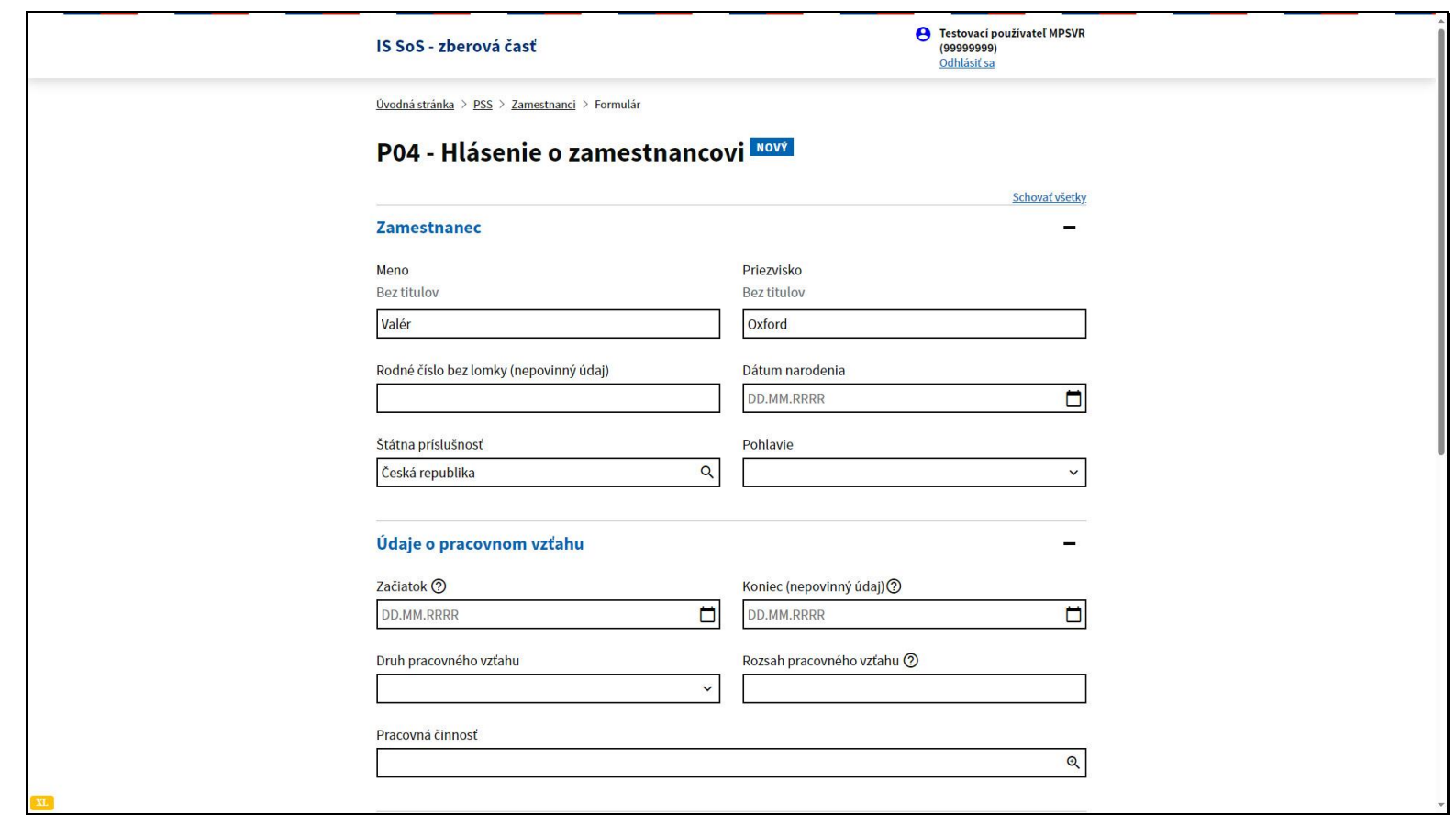

V prípade cudzieho štátneho príslušníka je rodné číslo nepovinný údaj a preto je potrebné vyplniť jeho dátum narodenia a pohlavie.

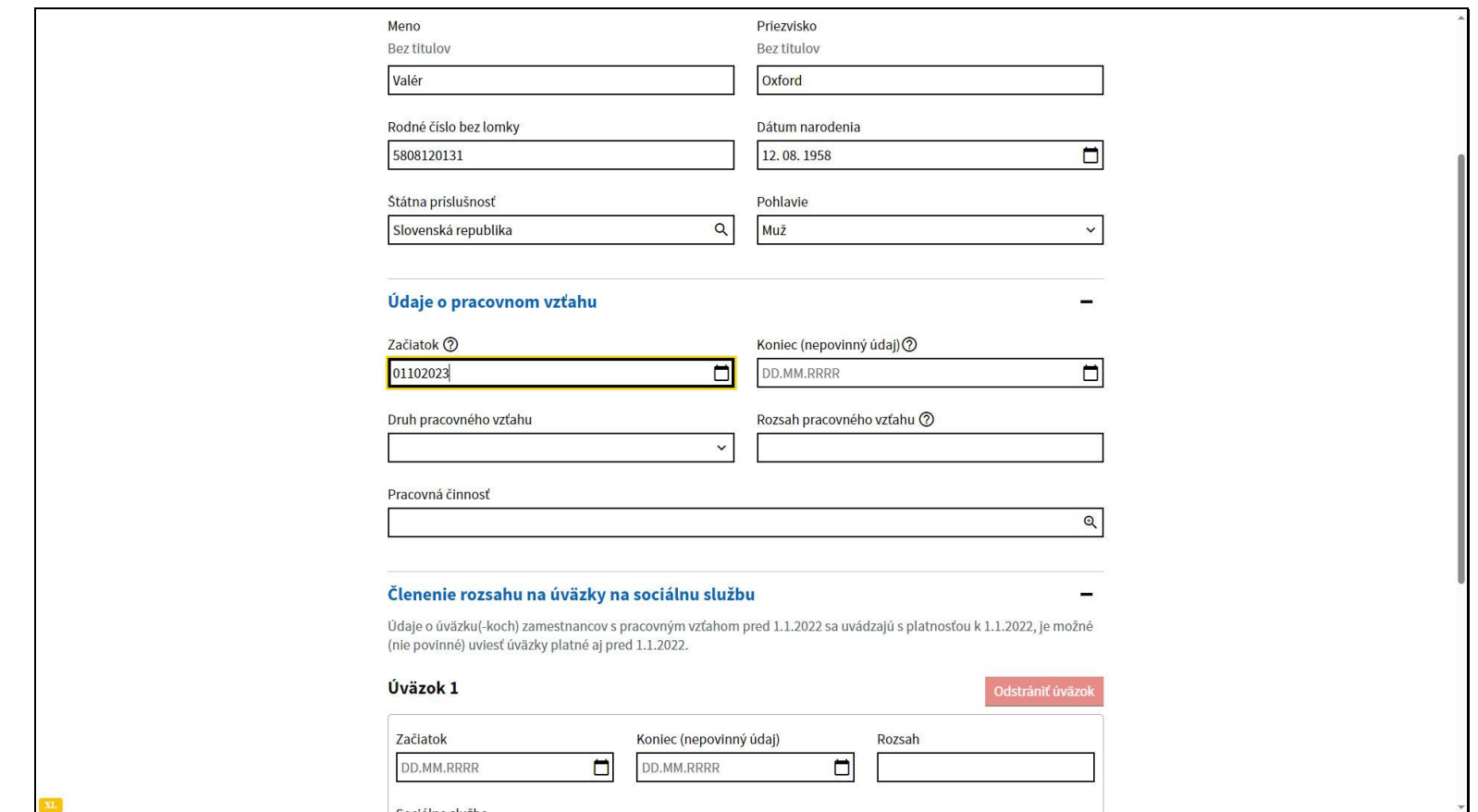

Vyplňte dátum začiatku pracovného vzťahu. Môže to byť nielen dátum uzatvorenia pracovnoprávneho vzťahu, ale aj dátum akejkoľvek zmeny údajov o pracovnom vzťahu v tejto časti formulára.

Údaj koniec je nepovinný údaj. Vypĺňa sa v prípade ukončenia pracovnoprávneho vzťahu alebo v prípade zmien údajov o pracovnom vzťahu.

Upozornenie. Údaje o pracovnom vzťahu, ktoré už boli odoslané na spracovanie v rámci predchádzajúceho hlásenia, nie je možné meniť. V prípade akejkoľvek zmeny v týchto údajoch je potrebné vyplniť nové hlásenie o zamestnancoch s dátumom začiatku odkedy táto zmena platí. Existujúce hlásenie je potrebné ukončiť vyplnením dátumu konca, ktorý musí predchádzať dátumu začiatku nového hlásenia.

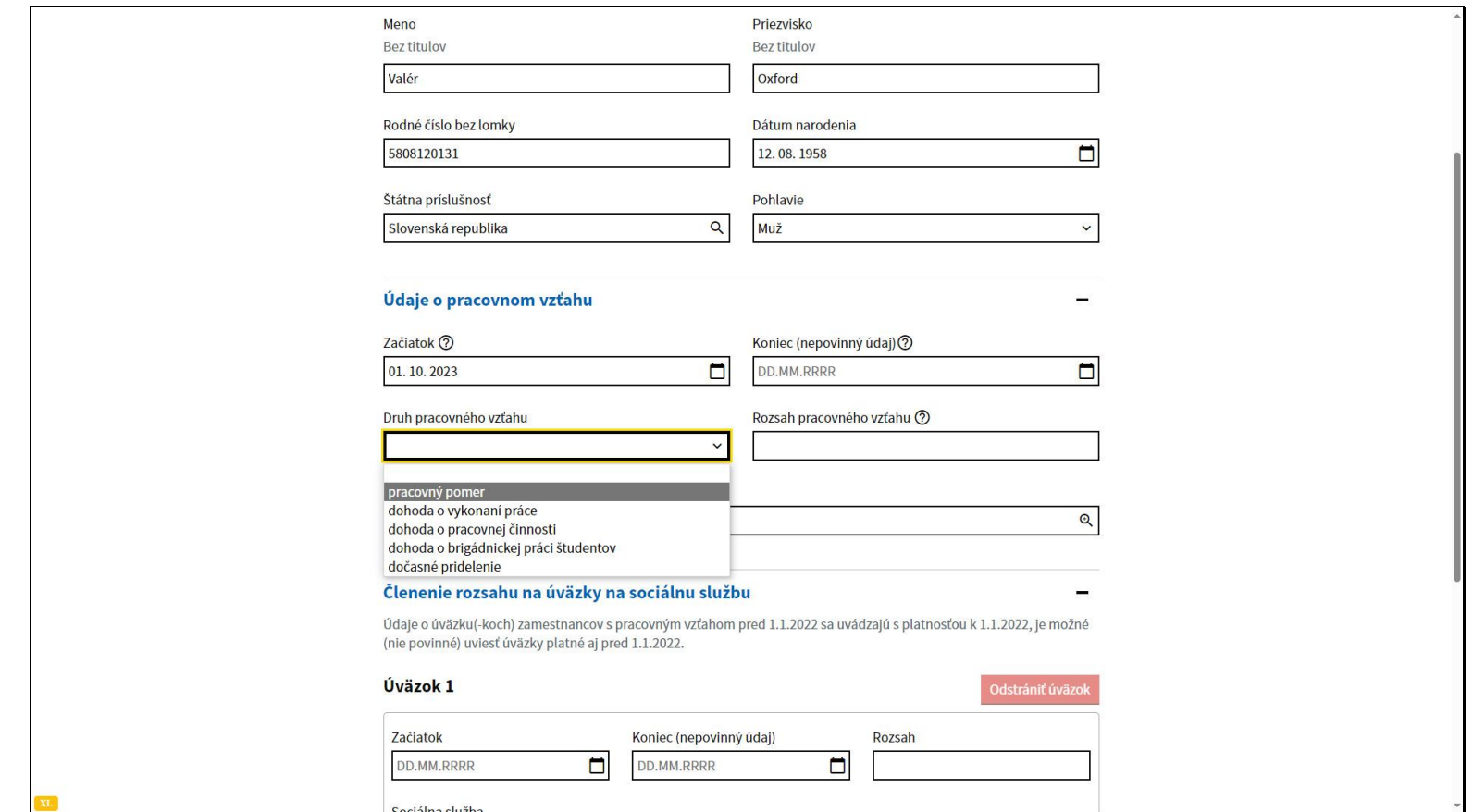

Vyberte druh pracovného vzťahu.

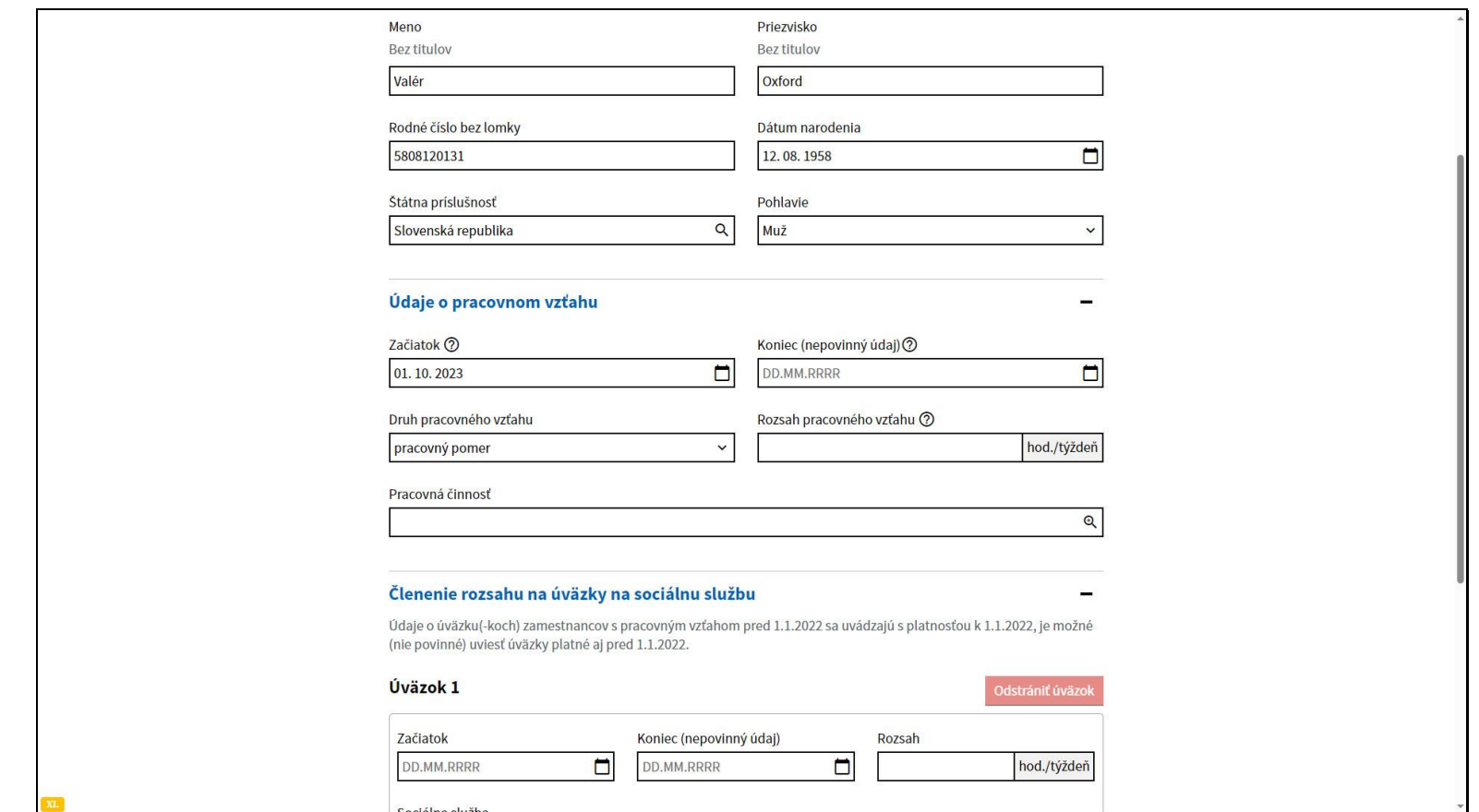

Zadajte rozsah pracovného vzťahu. Hodnota je kontrolovaná systémom a nesmie presahovať limity stanovené v zákonníku práce.

Uvádza sa v hodinách na týždeň.

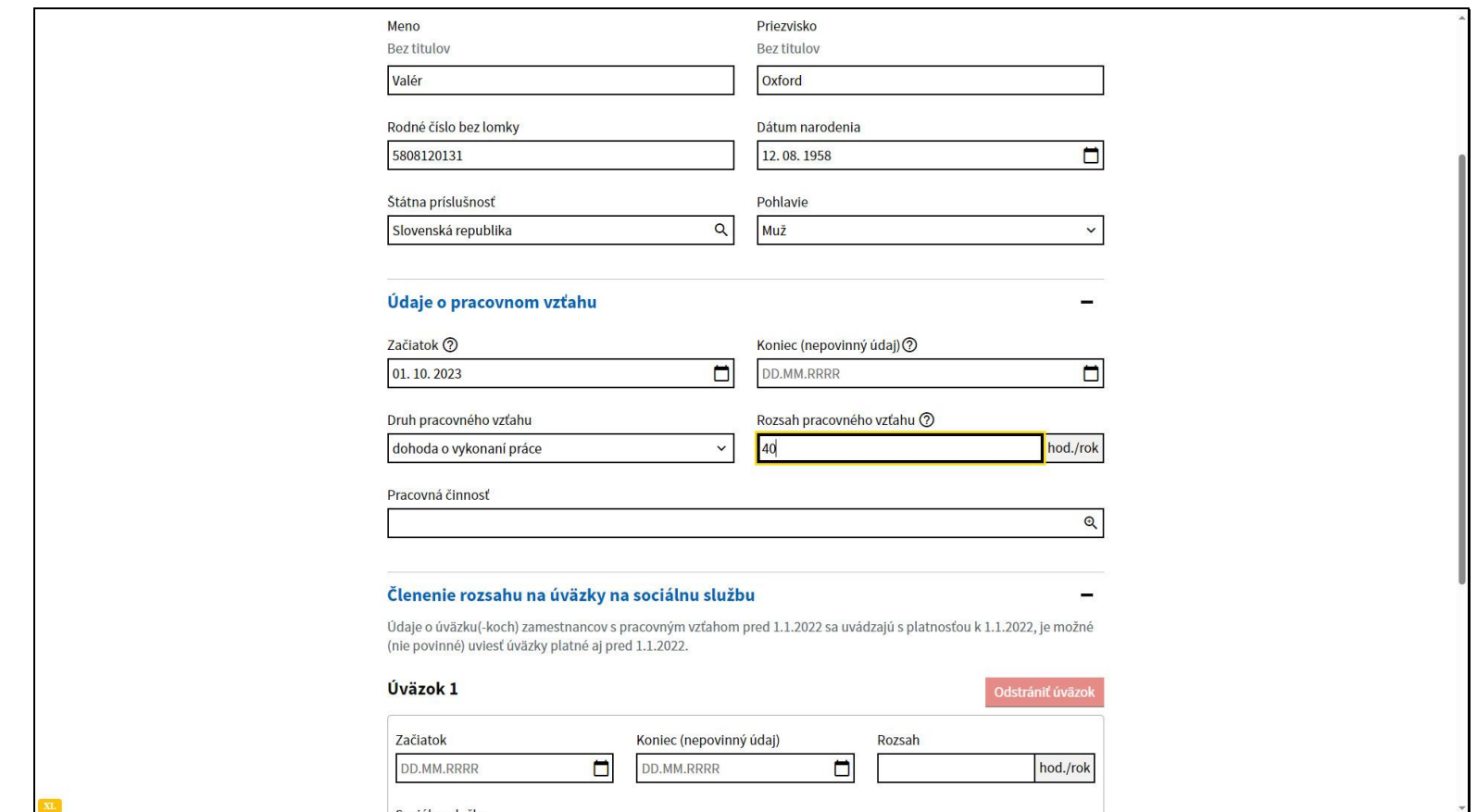

Výnimkou je dohoda o vykonaní práce, tam zadávajte rozsah v hodinách na rok.

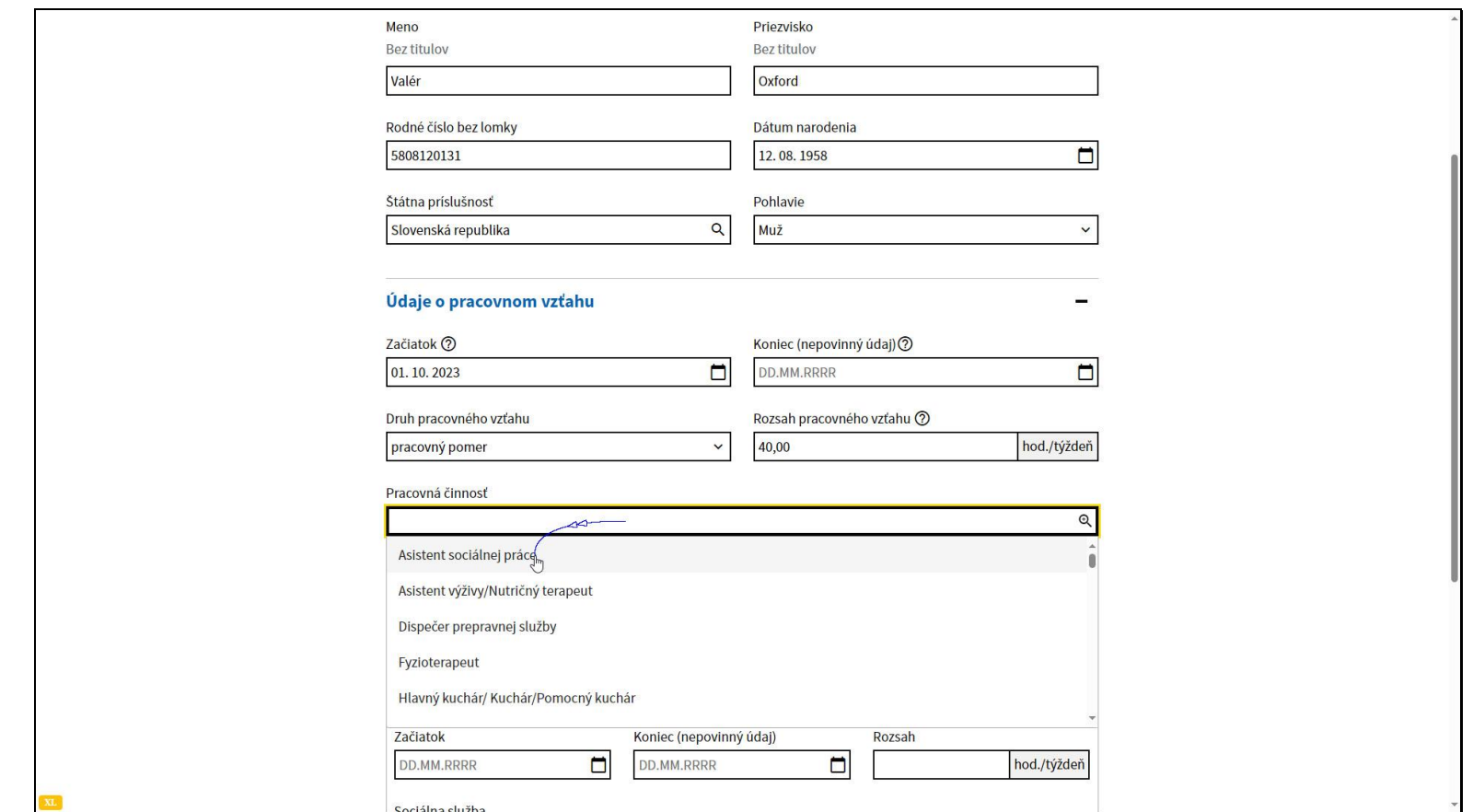

Z číselníka vyberte pracovnú činnosť, ktorú zamestnanec vykonáva.

Je možné vybrať len jednu pracovnú činnosť. V prípade, že zamestnanec vykonáva viac pracovných činností, je potrebné ho zaevidovať na každú pracovnú činnosť osobitne samostatným hlásením P04 a tam zadať príslušný rozsah pracovného vzťahu na danú pracovnú činnosť.

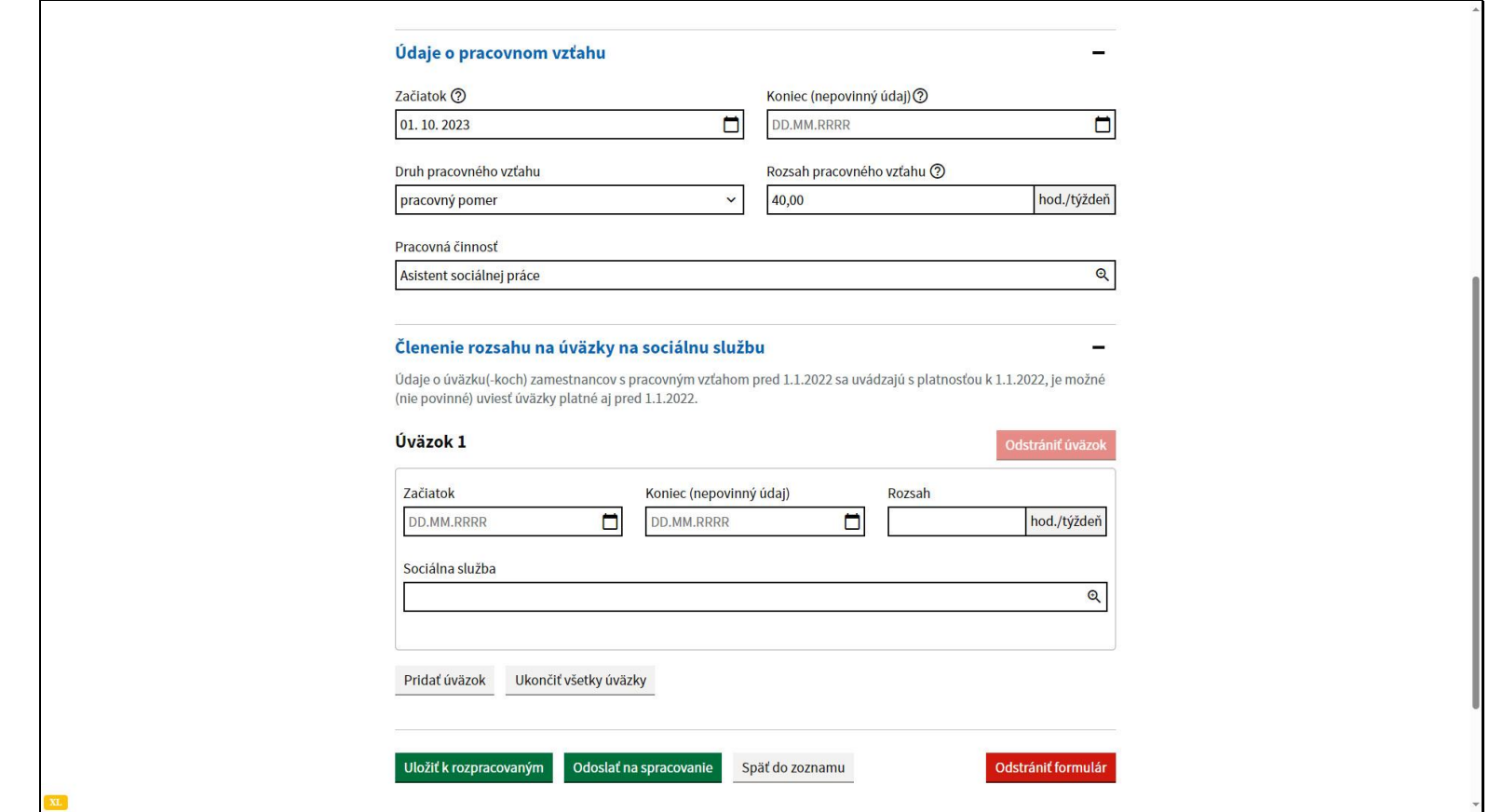

Následne je potrebné vyplniť členenie rozsahu pracovného vzťahu na úväzky viazané na konkrétnu sociálnu službu poskytovanú poskytovateľom. Je možné pridať viac úväzkov, podľa toho, na koľkých sociálnych službách v rámci hláseného pracovného vzťahu zamestnanec pracuje.

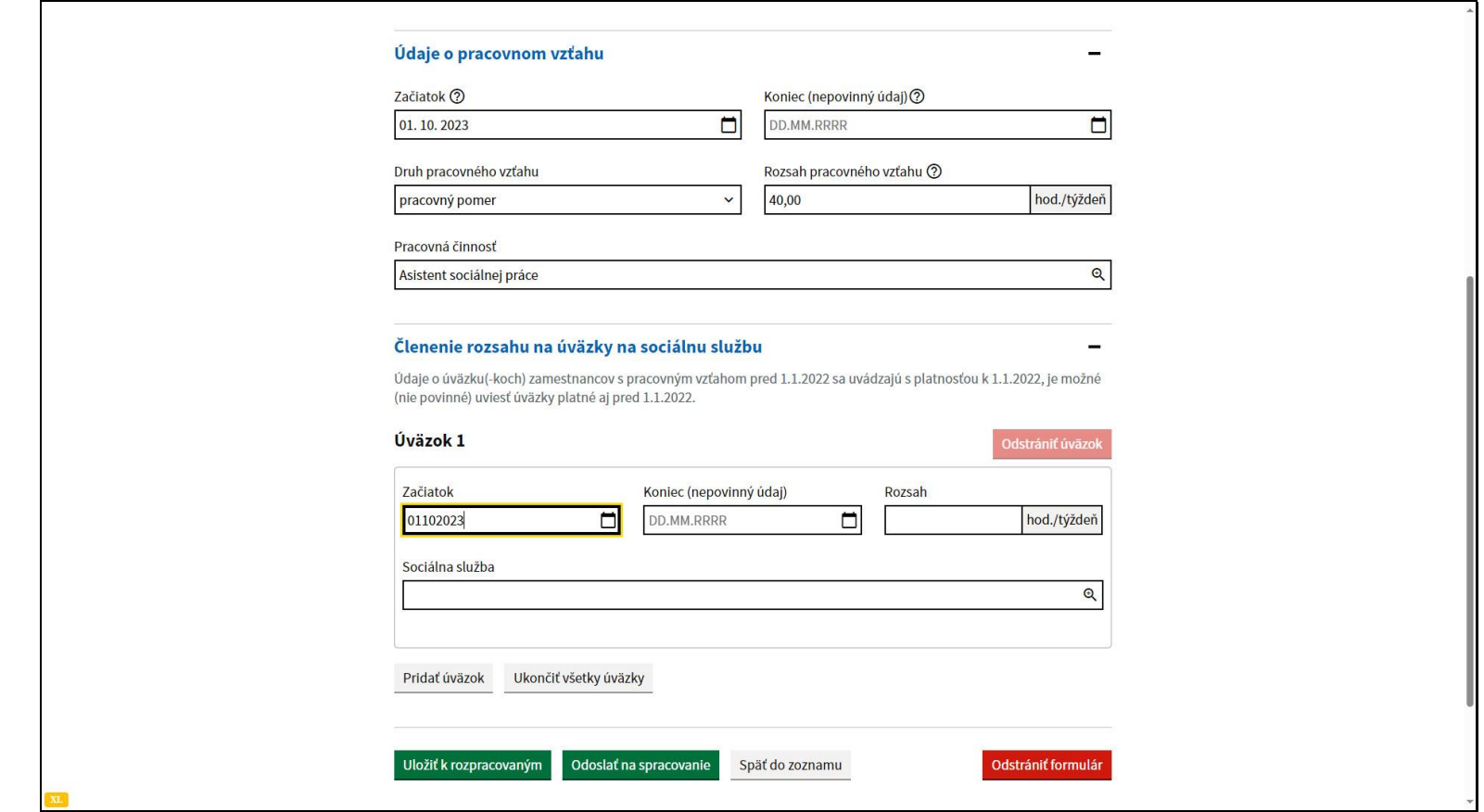

Vyplňte dátum začiatku úväzku. Tento dátum sa musí zhodovať s dátumom začiatok uvedeným v časti údaje o pracovnom vzťahu. Dátum koniec je nepovinný údaj, je možné ho zadať, pokiaľ ide o úväzok na dobu určitú.

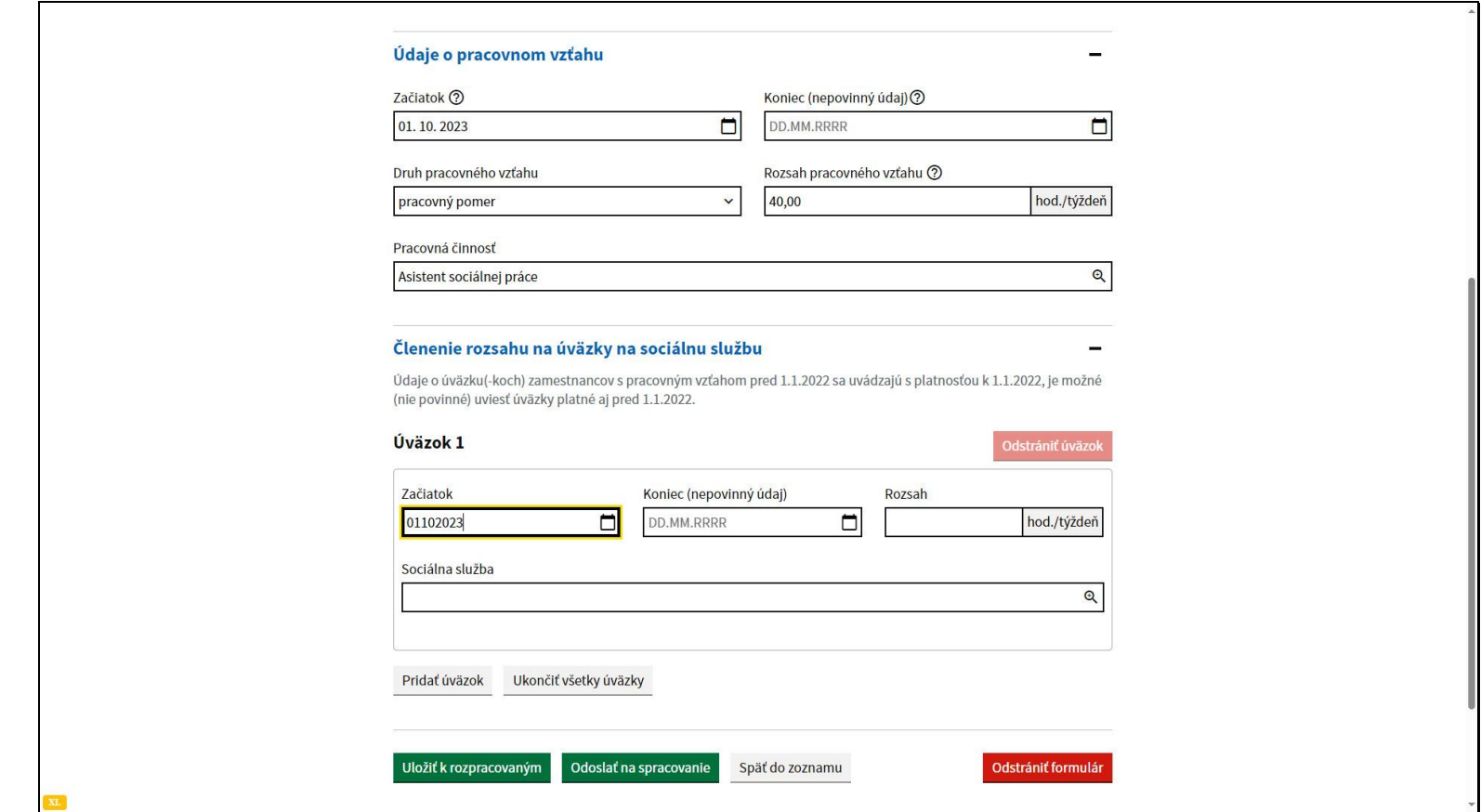

Vyberte sociálnu službu, pre ktorú chcete evidovať úväzok.

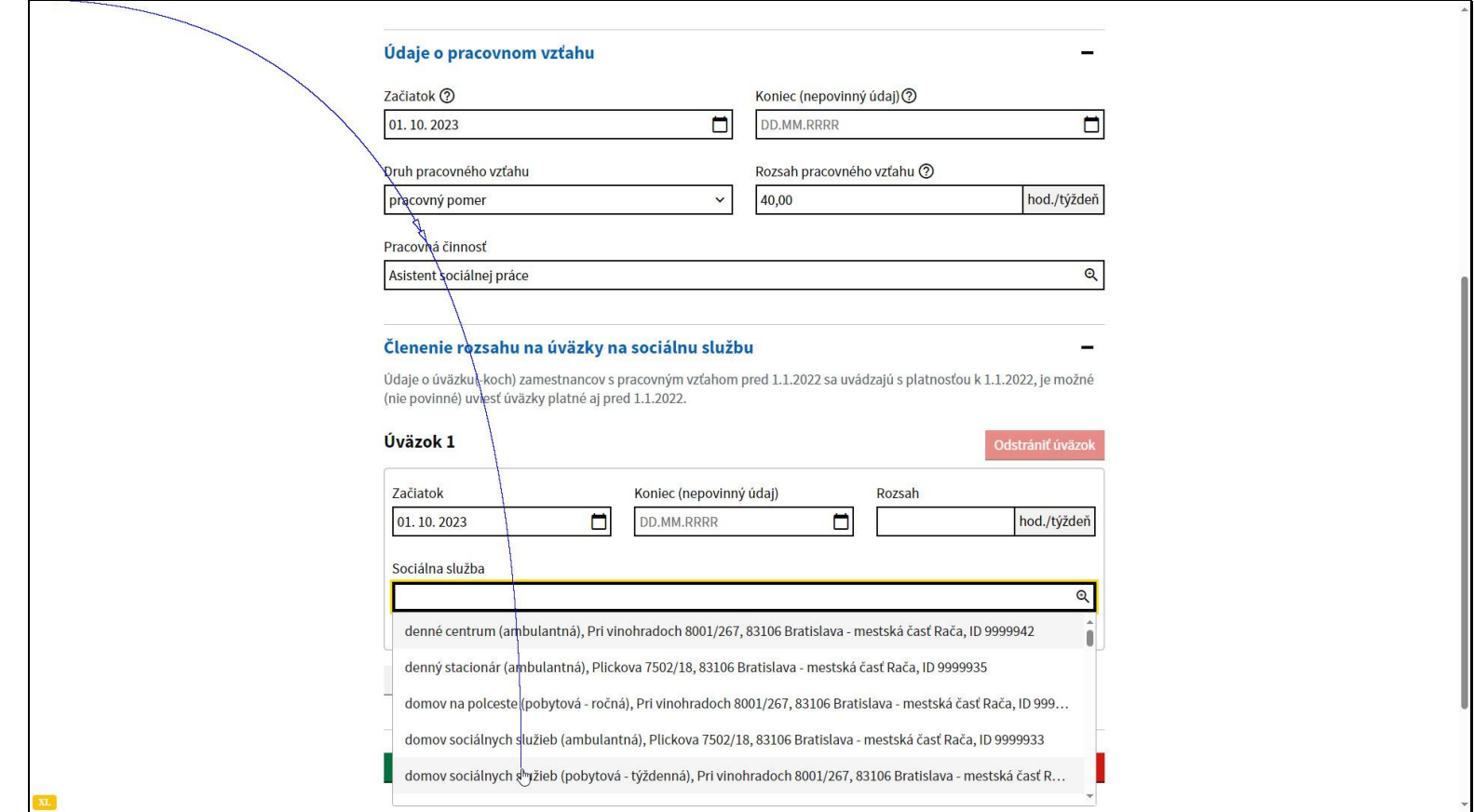

Systém ponúka sociálne služby, ktoré sú zaregistrované pri danom poskytovateľovi.

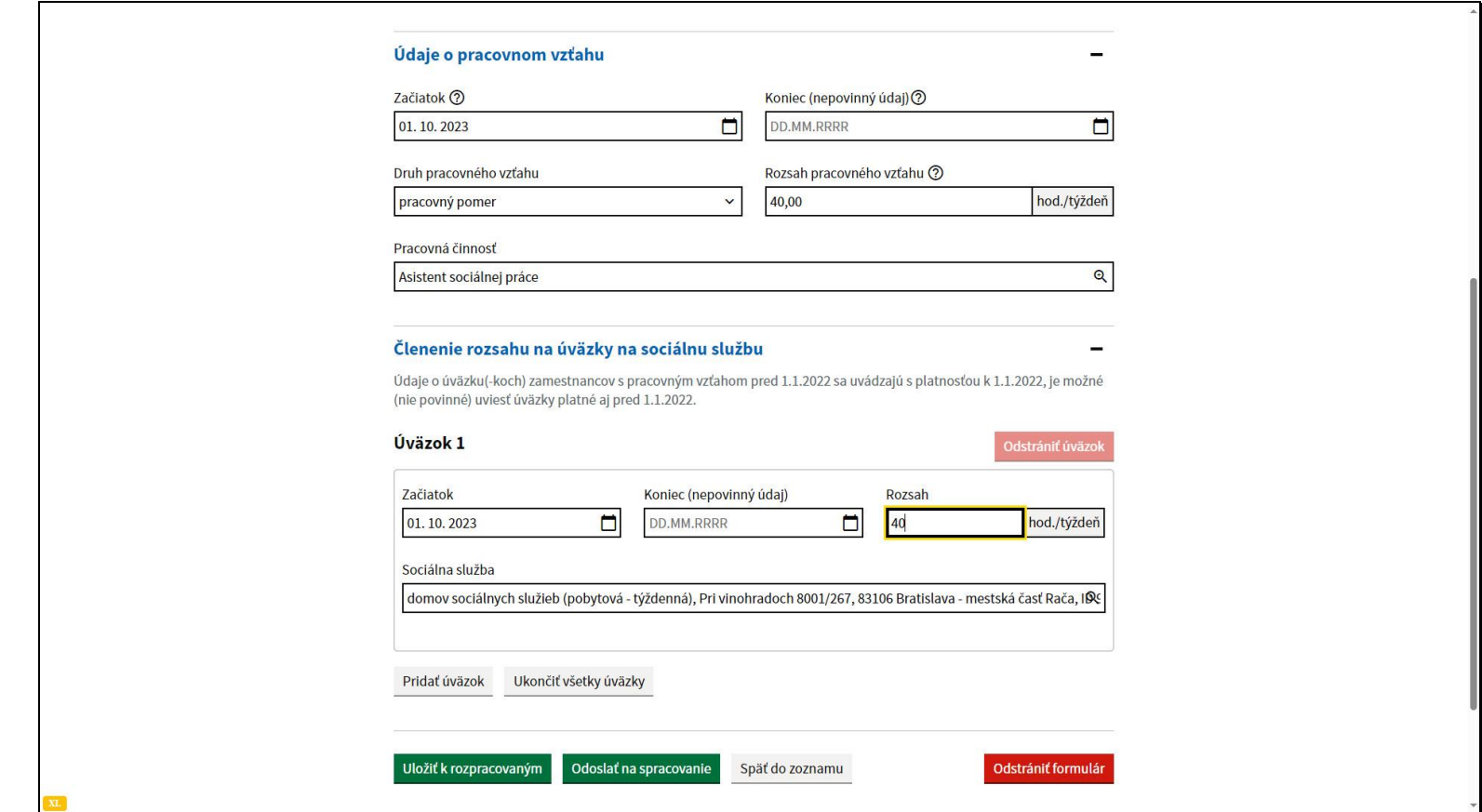

Zadajte rozsah úväzku na danej sociálnej službe.

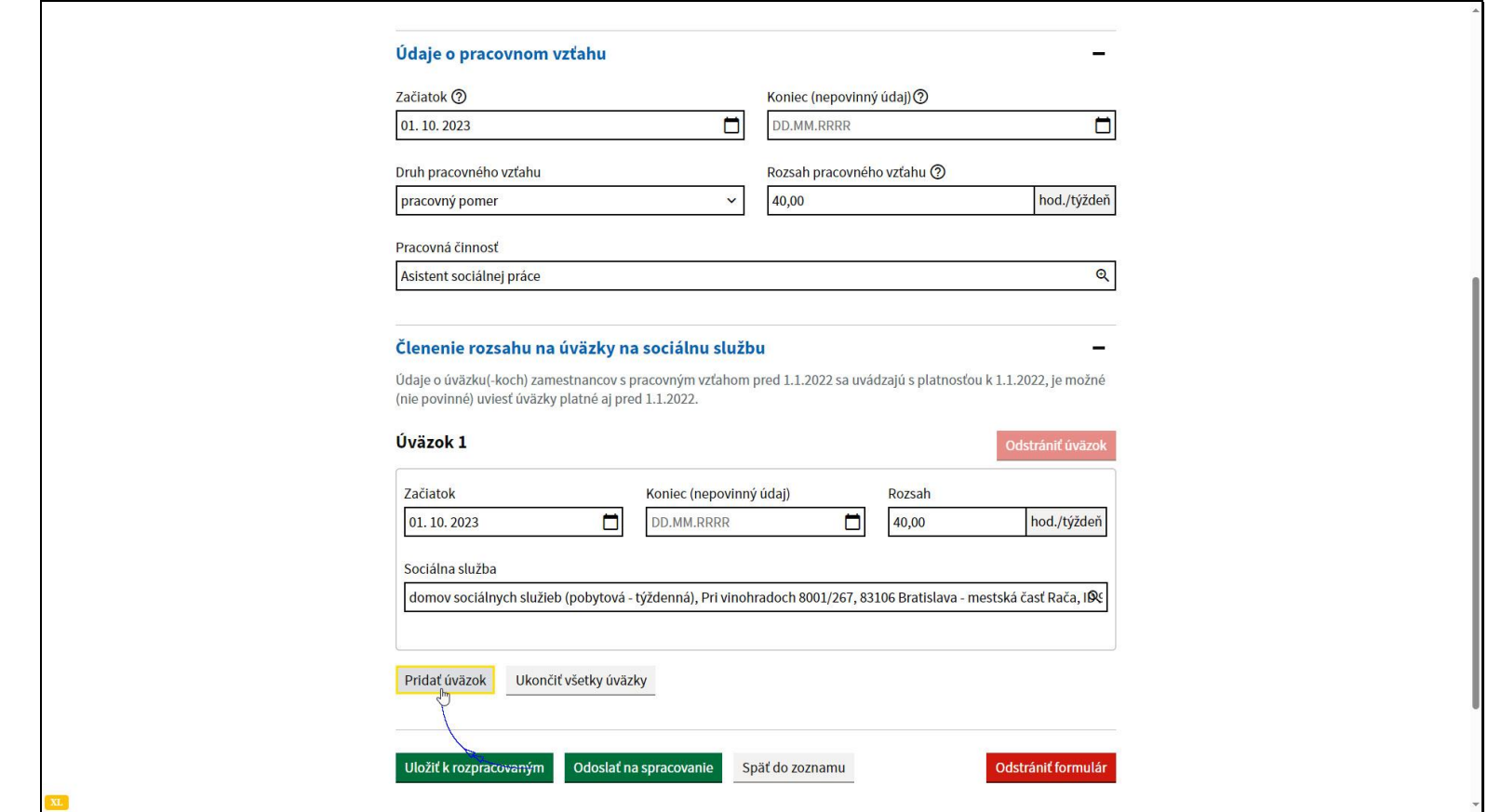

V prípade, že zamestnanec vykonáva pracovnú činnosť na viacerých sociálnych službách poskytovateľa, je možné pridať úväzok použitím tlačidla Pridať úväzok.

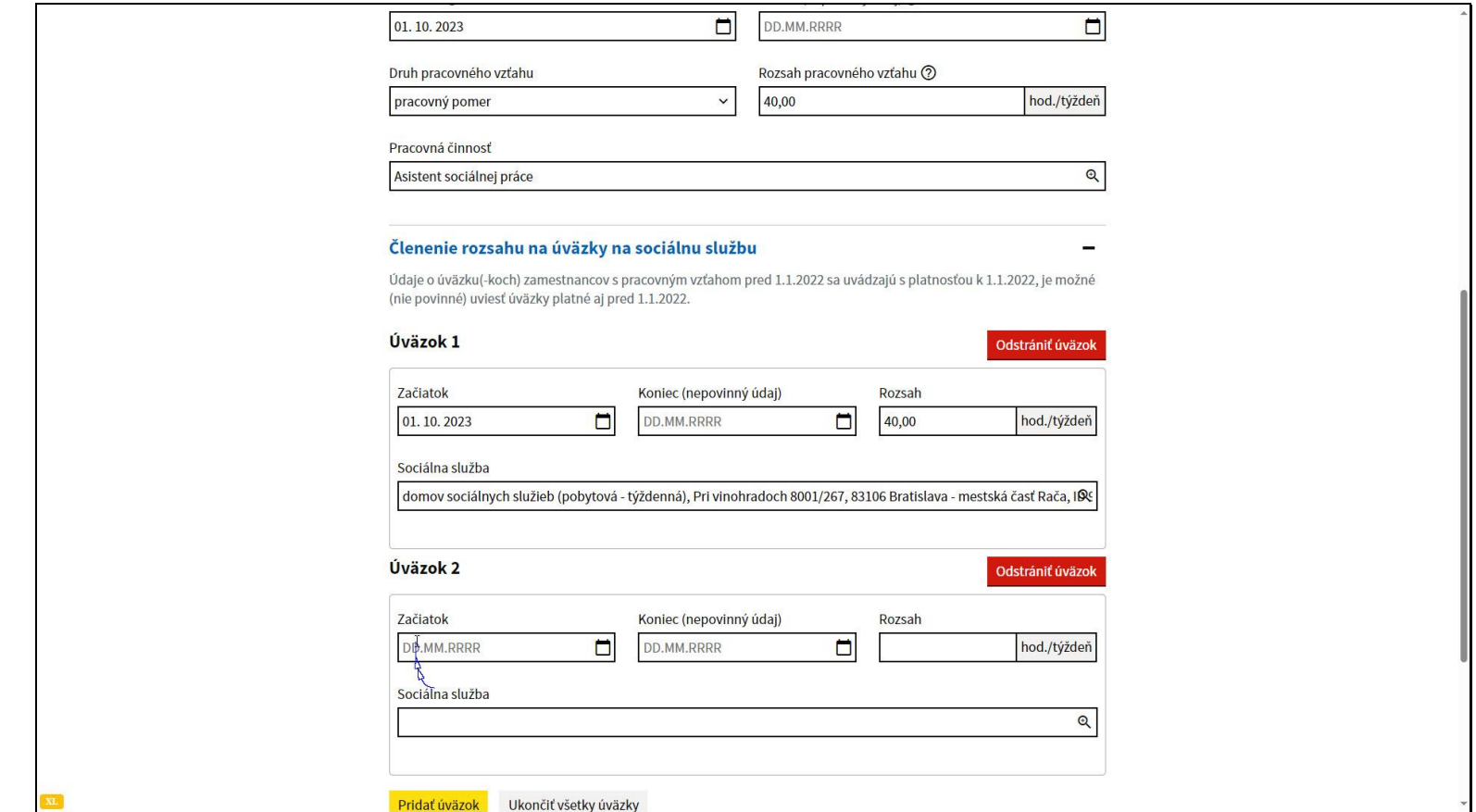

V prípade, že ste sa pomýlili, kliknite na tlačidlo odstrániť úväzok.

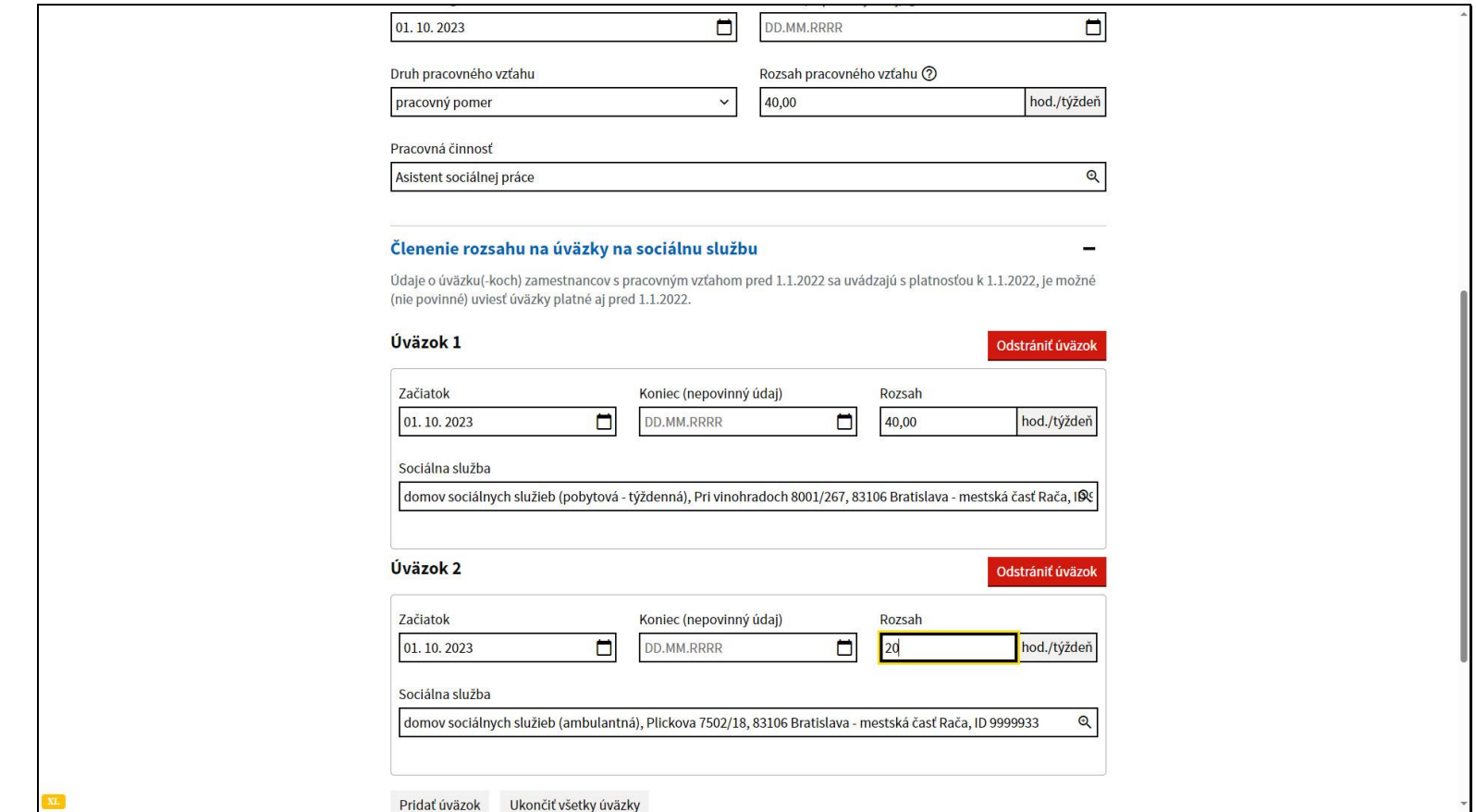

Vyplňte údaje pre zadávaný úväzok.

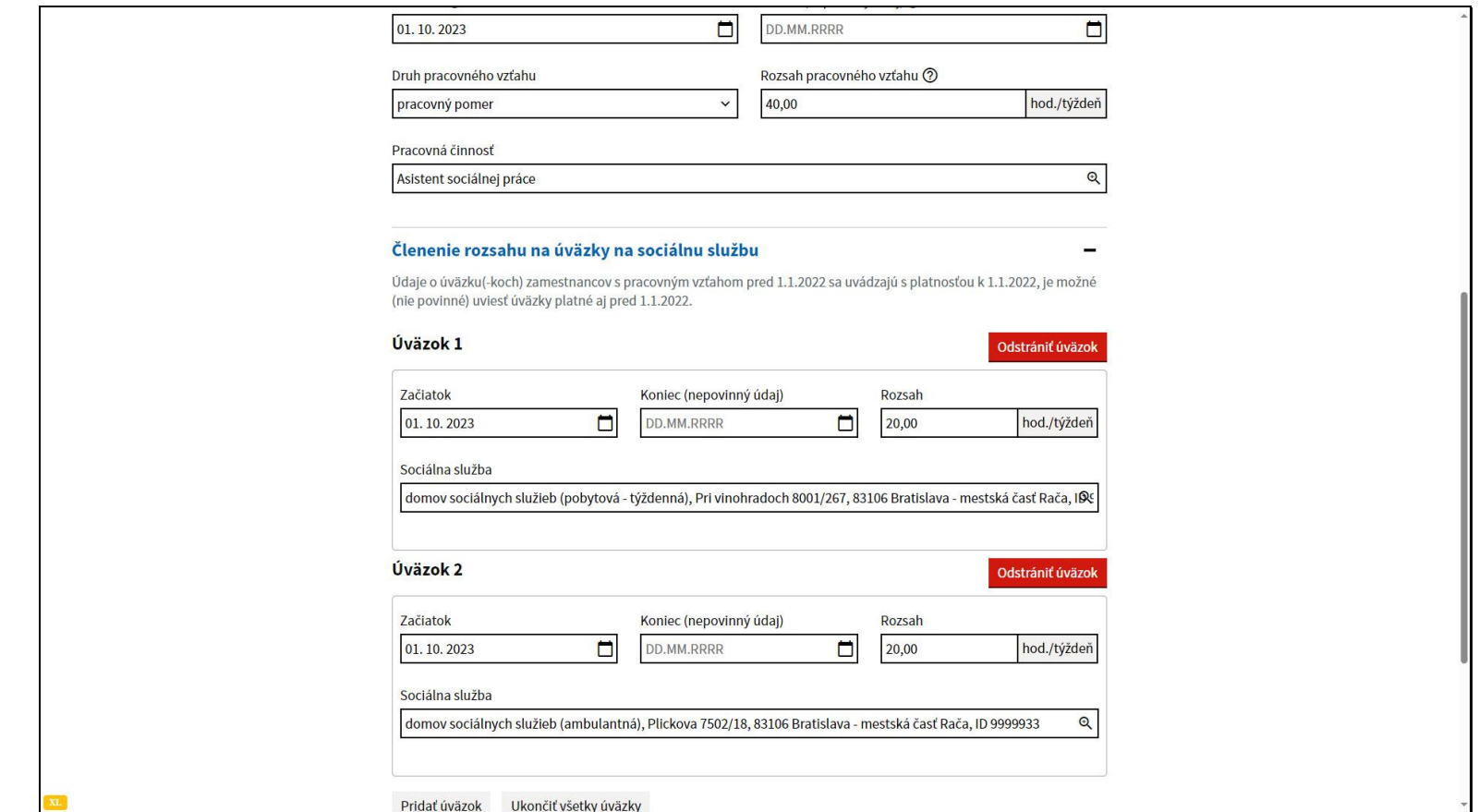

Musí platiť, že súčet rozsahov jednotlivých úväzkov sa musí rovnať celkovému rozsahu zadanému v údajoch pracovného vzťahu.

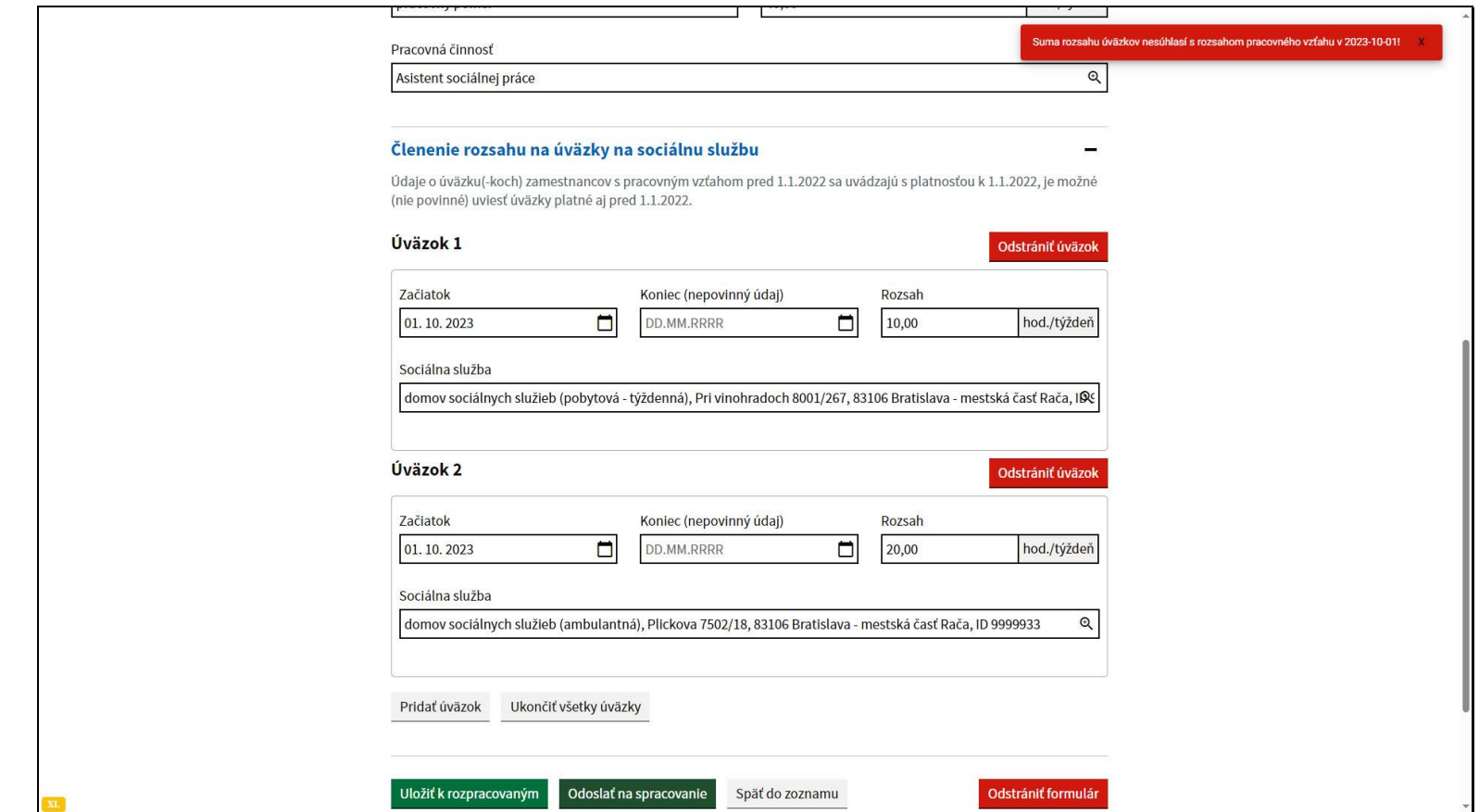

V prípade, že to tak nie je a odošlete hlásenie na spracovanie, systém vás na to upozorní notifikáciou a je potrebné tieto údaje opraviť.

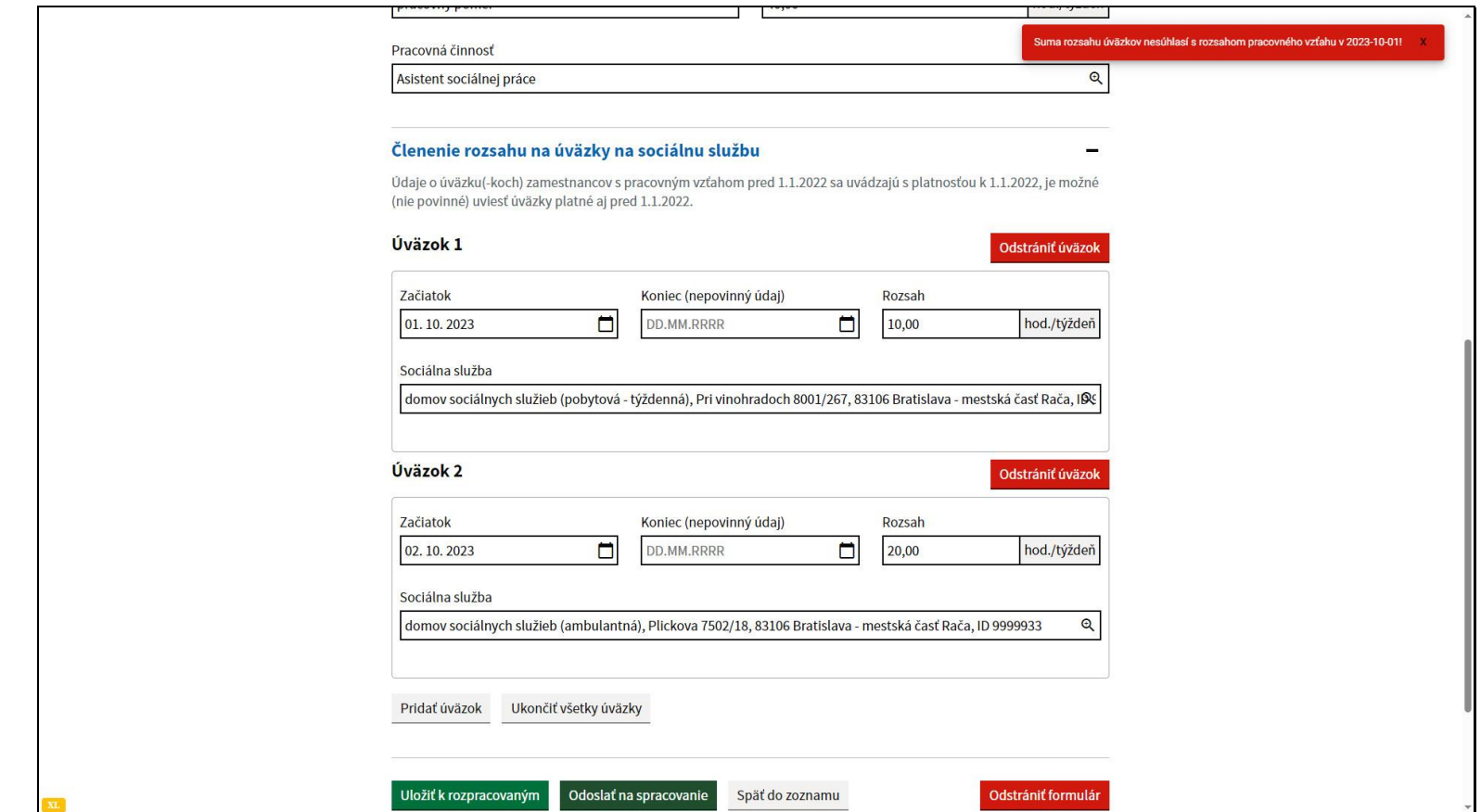

Rovnaké chybové hlásenie sa môže zobraziť aj v prípade, že sa nezhoduje niektorý dátum začiatku úväzku s dátumom začiatku pracovného vzťahu.

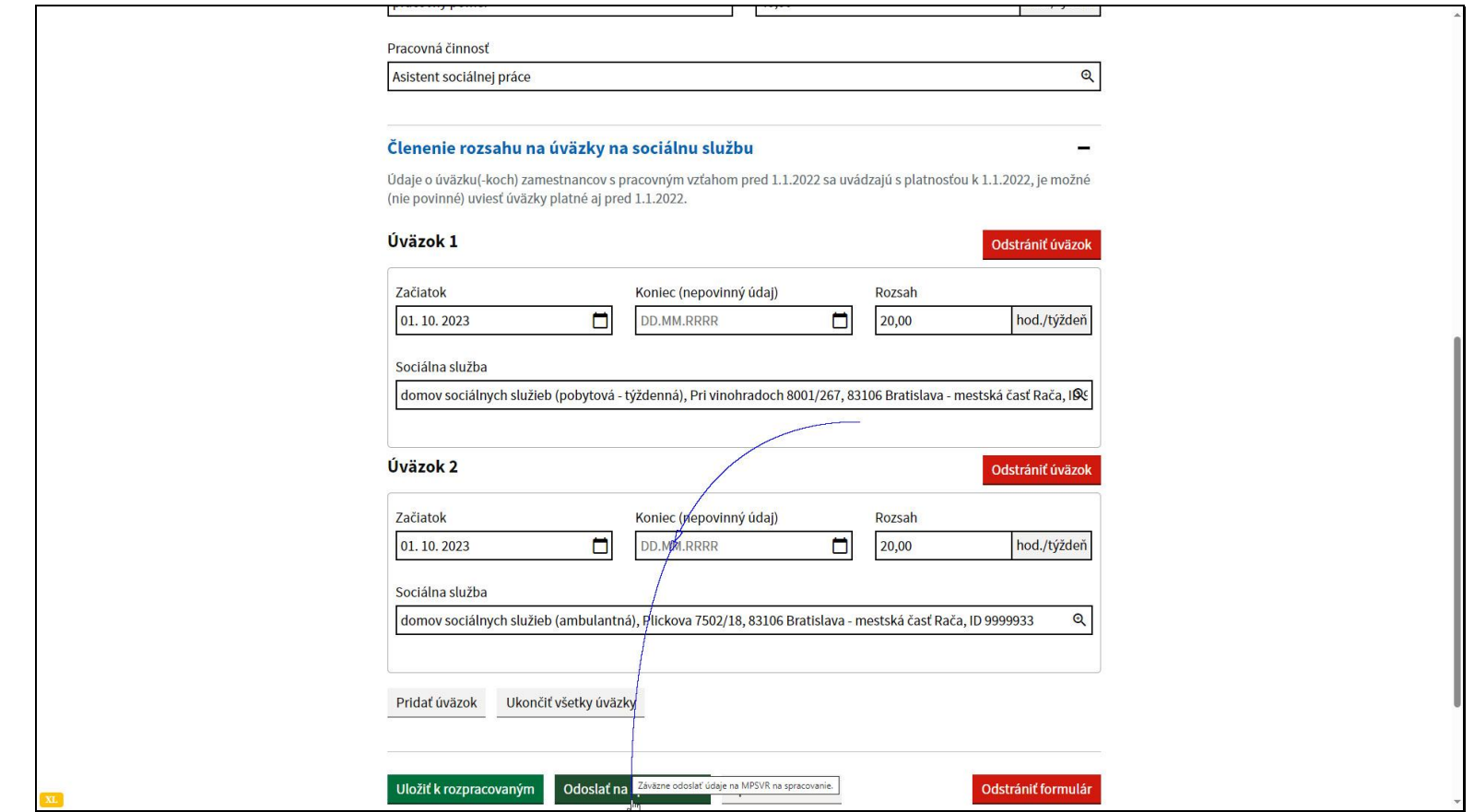

V prípade, že ste zadali všetky potrebné údaje hlásenia, odošlite formulár kliknutím na tlačidlo Odoslať na spracovanie v dolnej časti formulára.

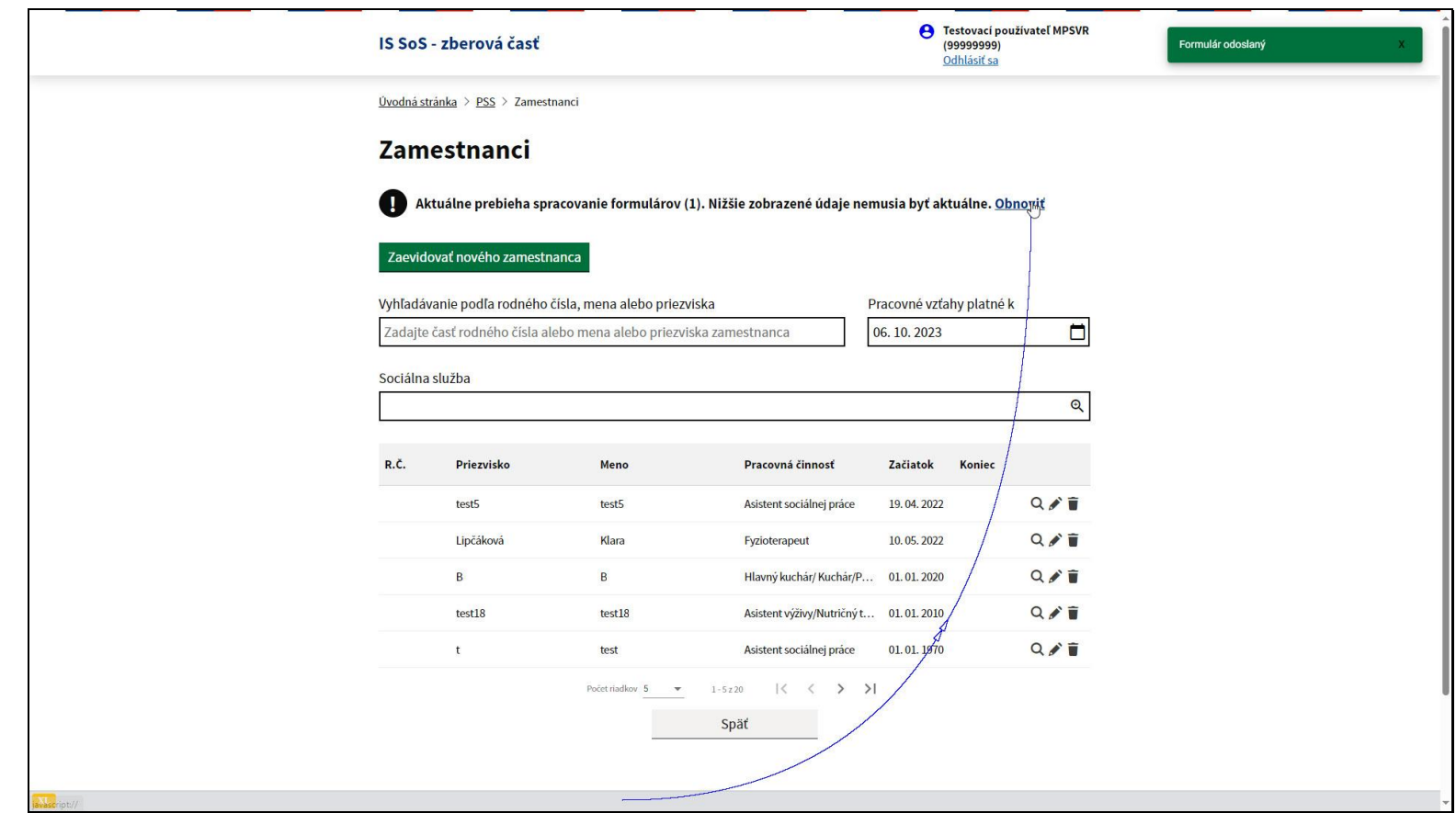

Systém Vás vráti o obrazovku späť do zoznamu zamestnancov.

O úspešnom odoslaní informuje aj notifikácia v pravom hornom rohu obrazovky.

Pre načítanie odoslaných zmien je potrebné kliknúť na odkaz Obnoviť.

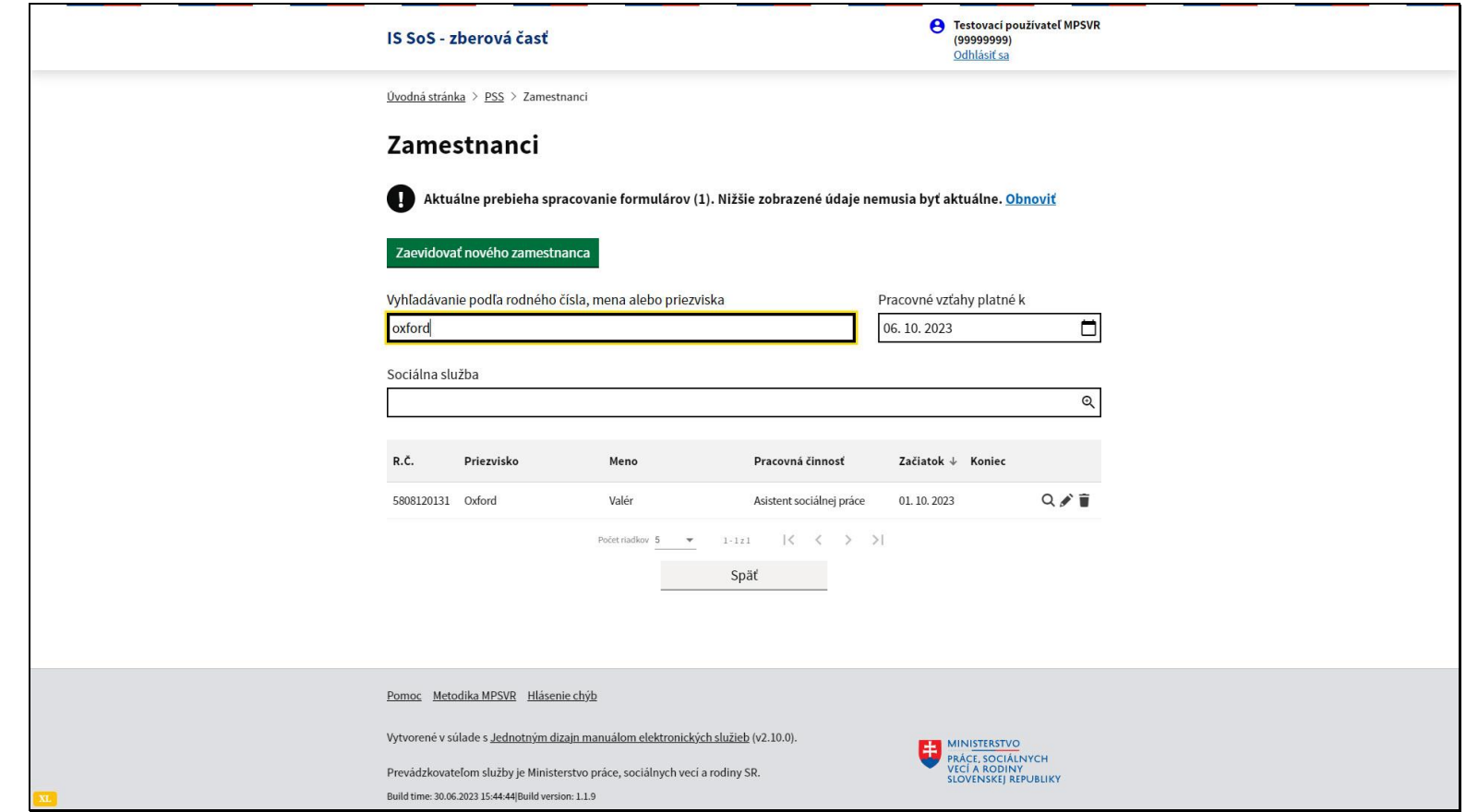

Pokiaľ zamestnanca nevidíte v zozname na popredných miestach, môžete ho rýchlo nájsť zadaním jeho mena, priezviska alebo časti rodného čísla do vyhľadávacieho poľa nad zoznamom.

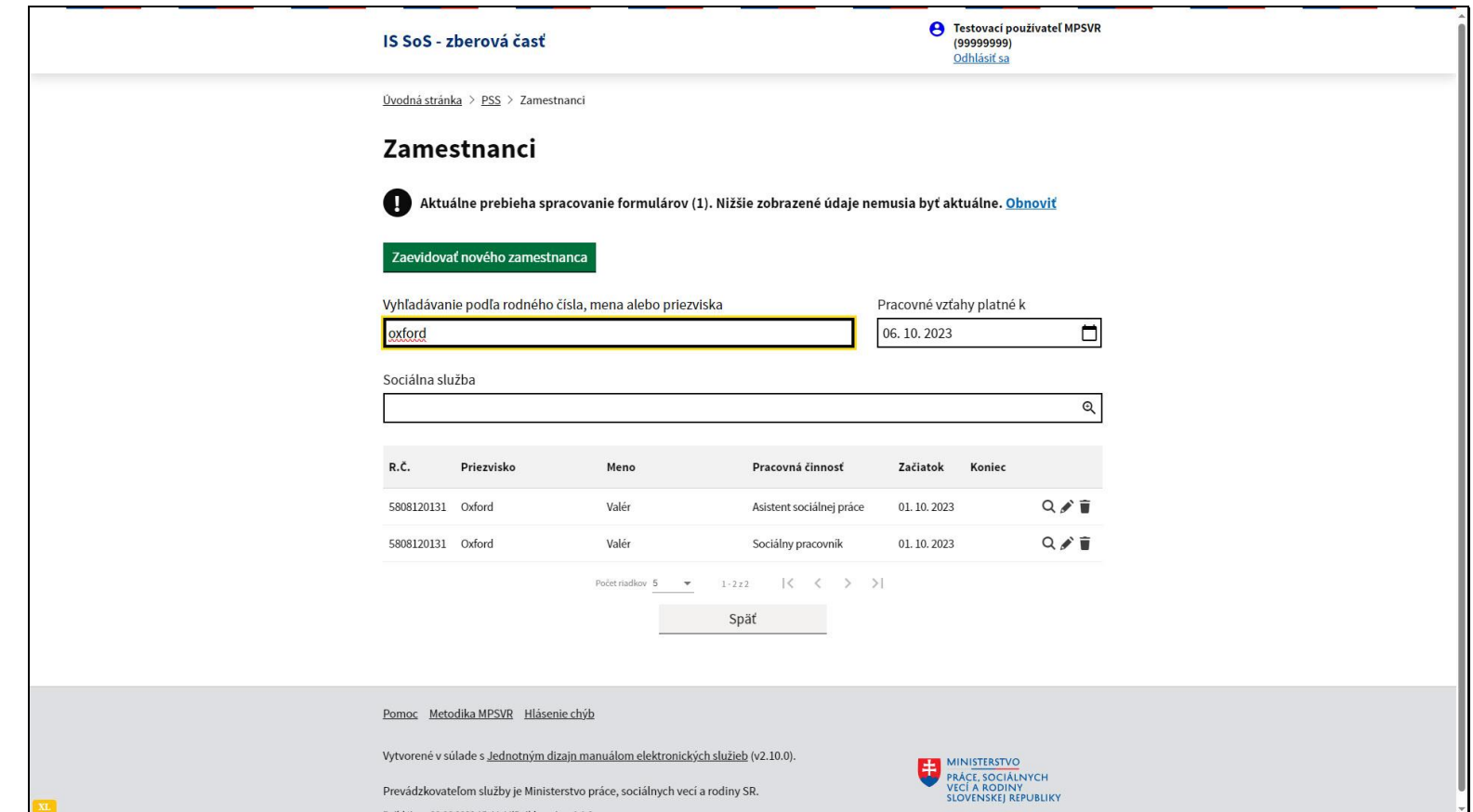

Ak má zamestnanec pracovnoprávny vzťah pre viaceré pracovné činnosti, zobrazí sa v zozname s každou z nich.

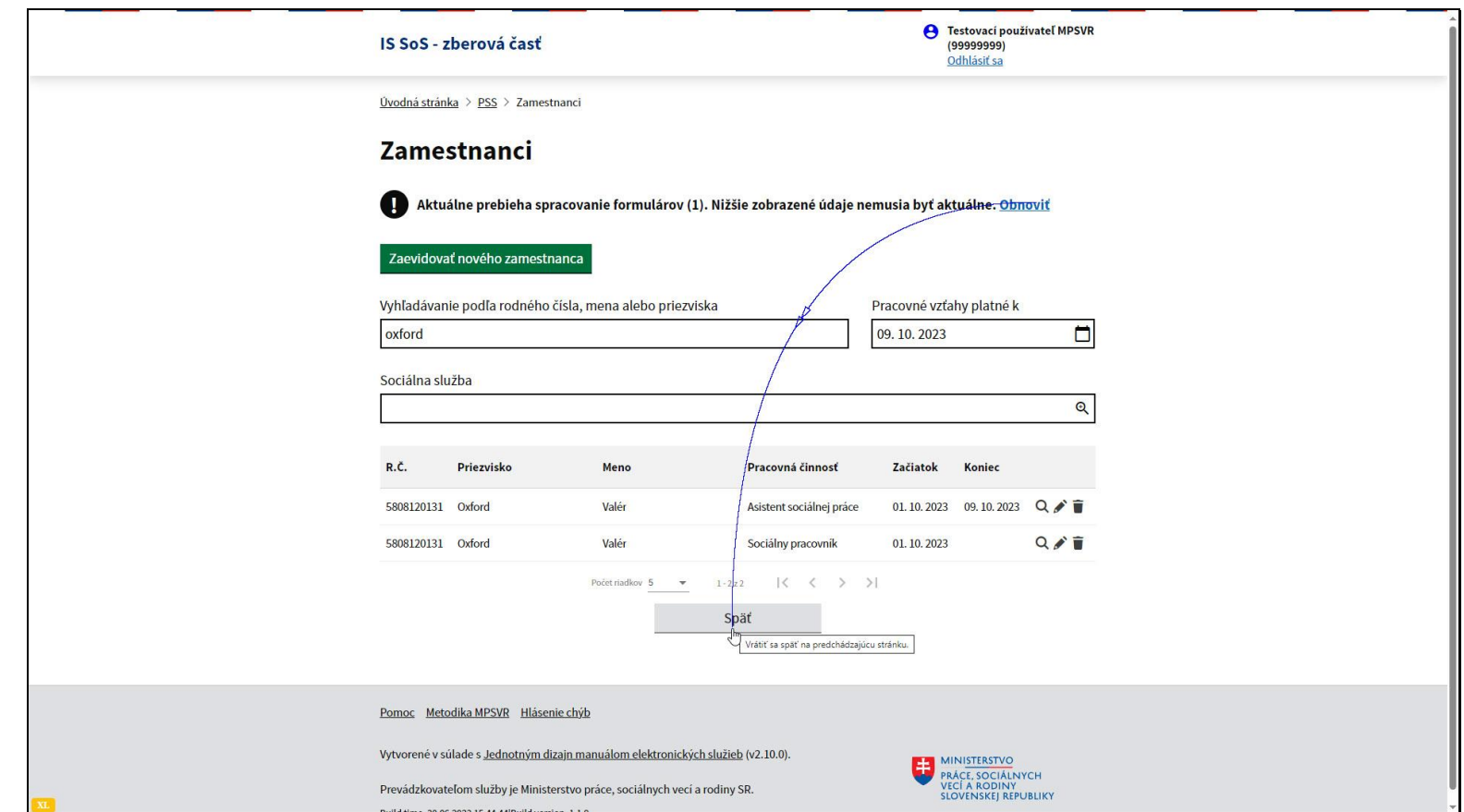

V prípade, že sa vami odoslaný formulár v zozname nenachádza, môže byť v zozname odmietnutých hlásení. Kliknite na tlačidlo späť.

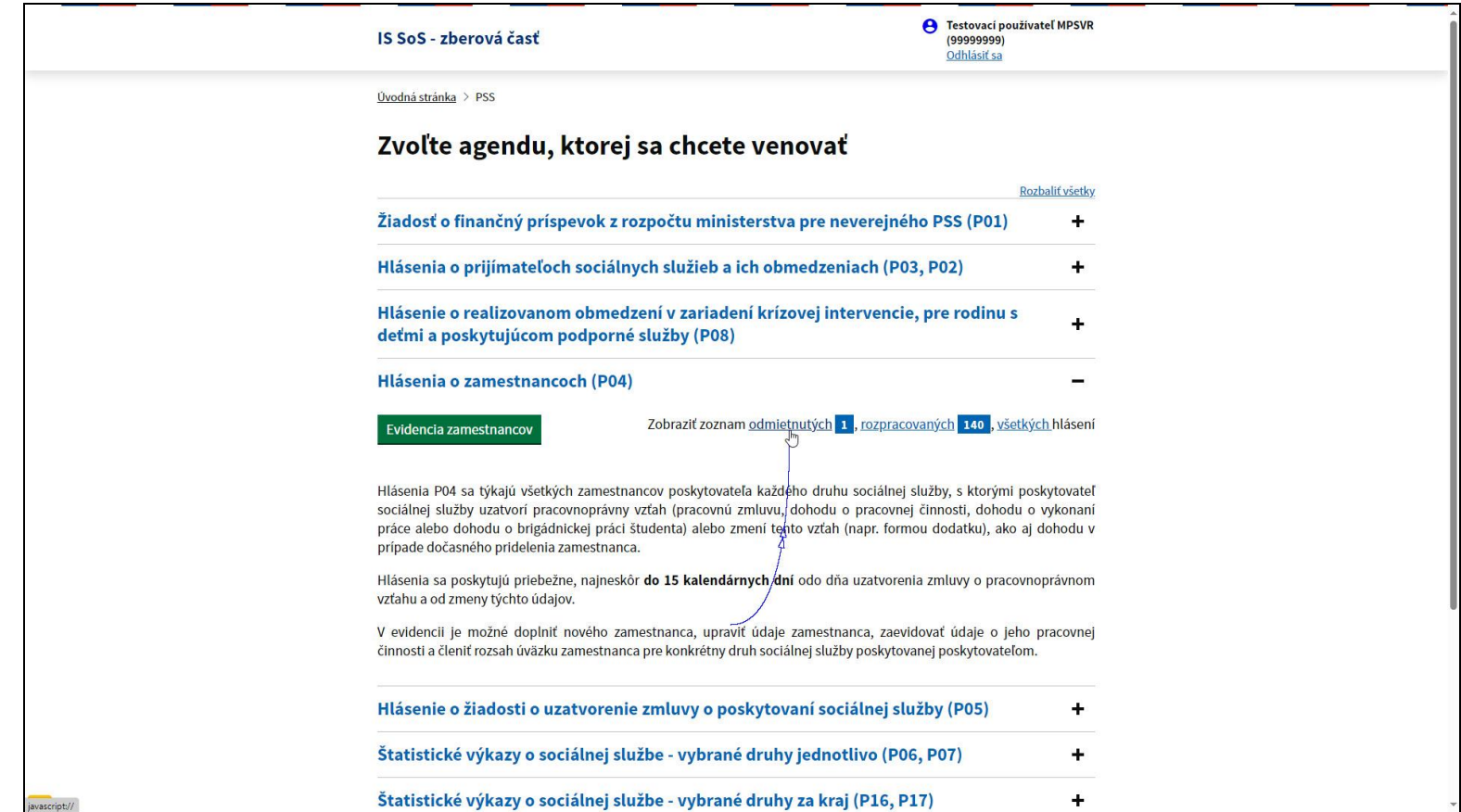

Kliknite na odkaz Odmietnutých.

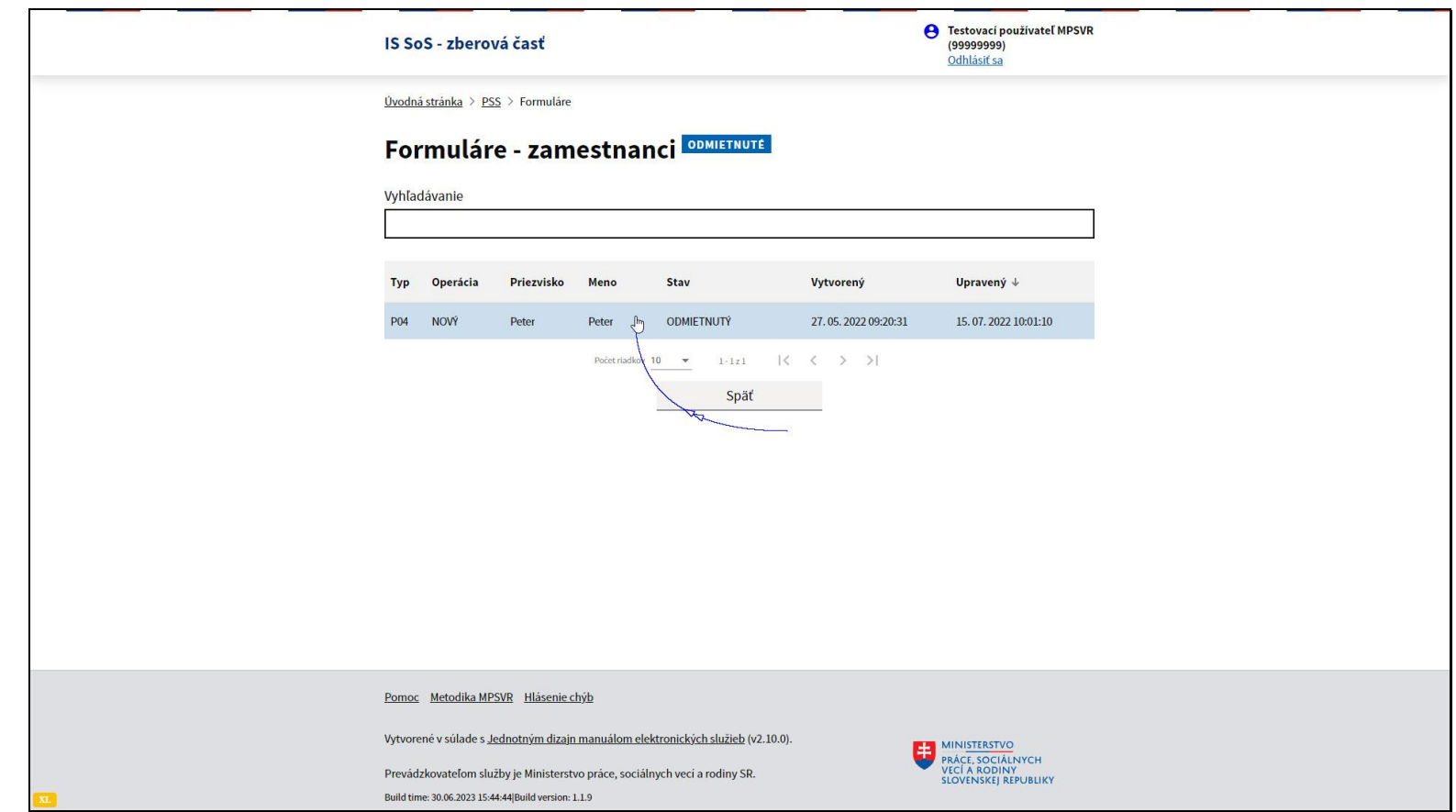

V tomto zozname sa nachádzajú odoslané formuláre, ktoré boli odmietnuté a neboli spracované.

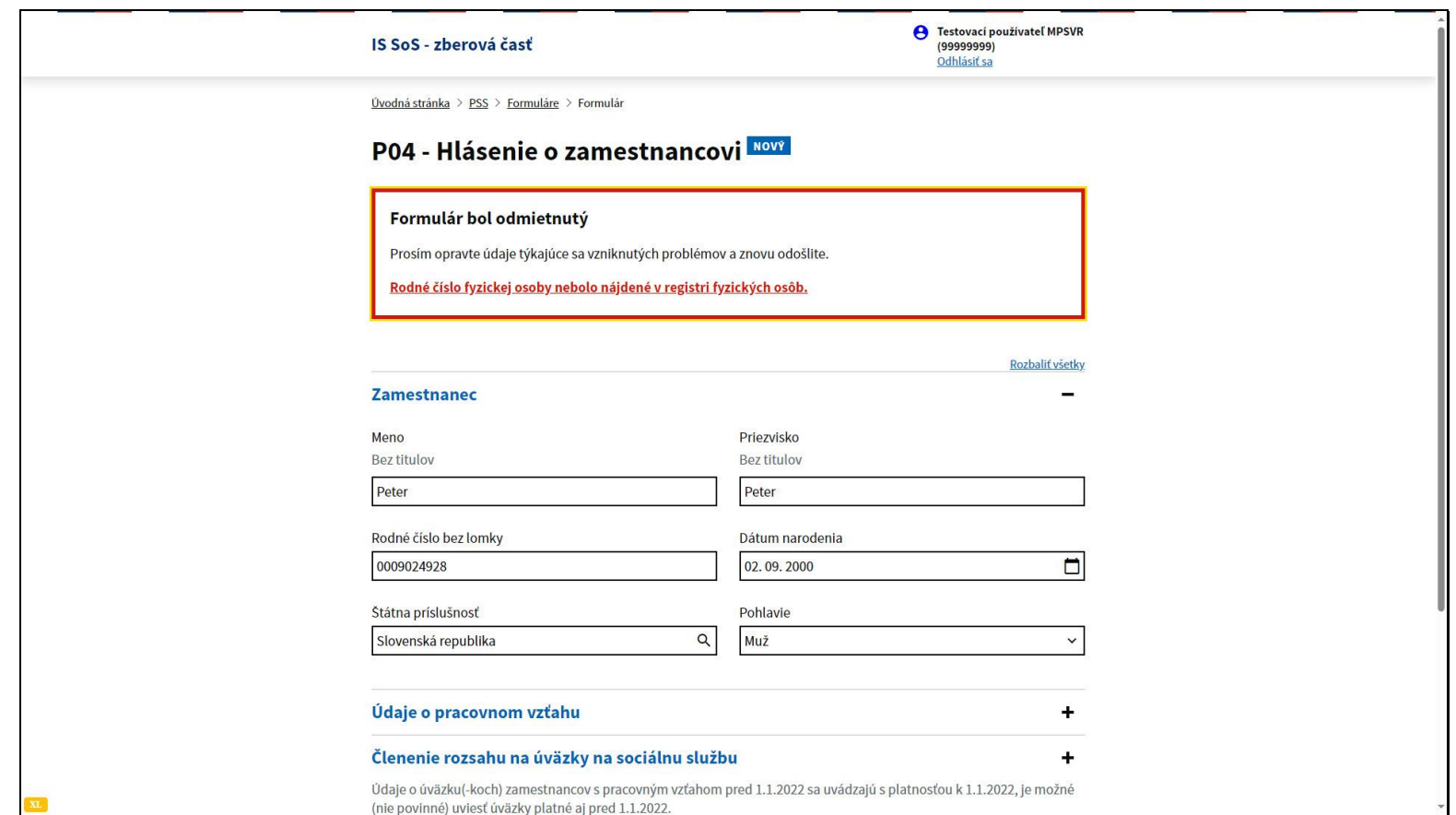

Tento napríklad z dôvodu, že rodné číslo zamestnanca nebolo nájdené v registri fyzických osôb. Je potrebné chybu opraviť a formulár opäť odoslať na spracovanie tlačidlom v dolnej časti formulára.

Slide 53 - Slide 53

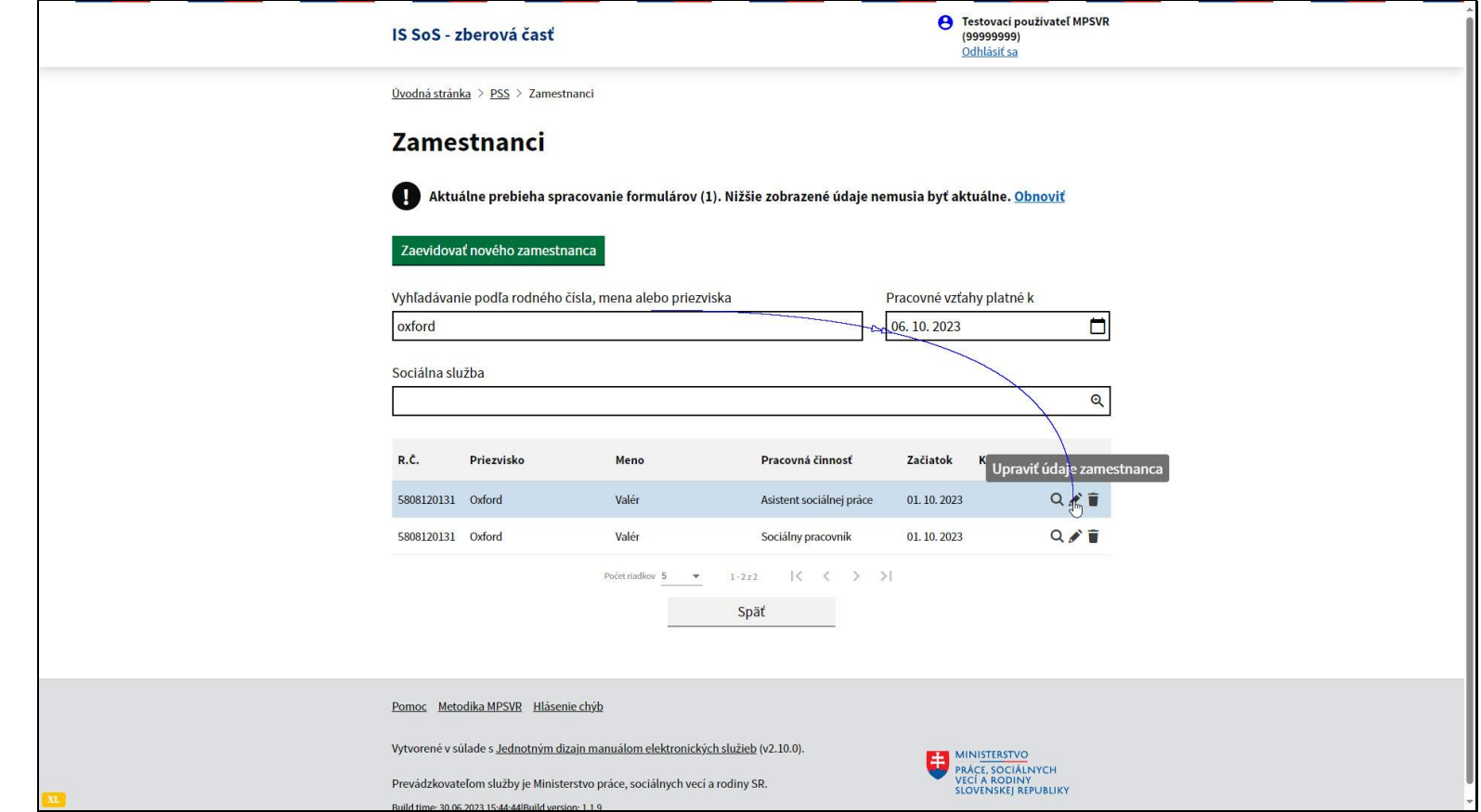

V prípade, že potrebujete upraviť údaje o jednotlivých úväzkoch zamestnanca pri pracovnej činnosti, kliknite na ikonu ceruzky.

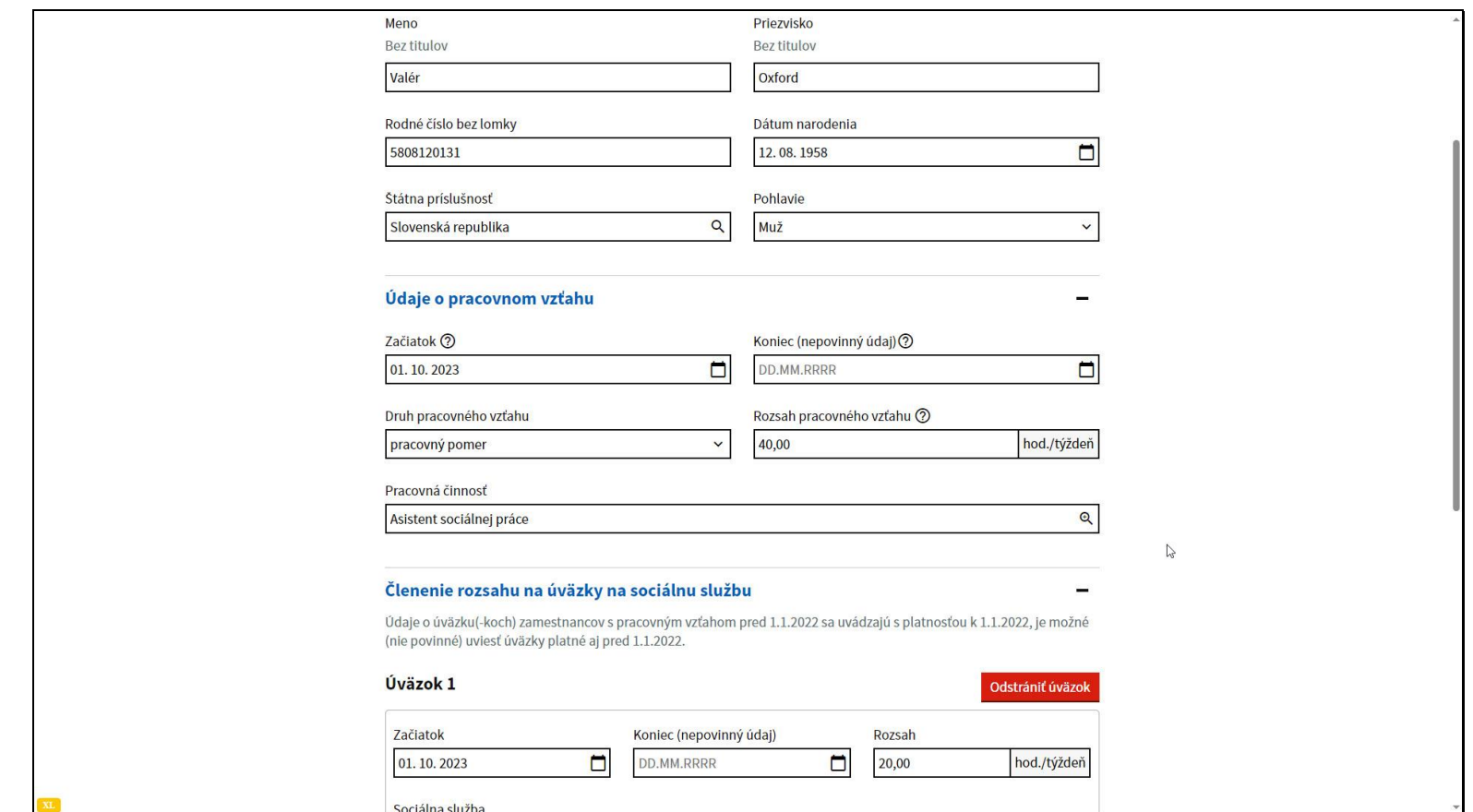

Upozorňujeme, že údaje o pracovnom vzťahu nie je možné meniť. V prípade, že by sa zmenil akýkoľvek z týchto údajov, druh pracovného vzťahu, rozsah pracovného vzťahu alebo pracovná činnosť zamestnanca, je potrebné toto hlásenie ukončiť vyplnením dátumu koniec a zmenené údaje zaslať v novom hlásení s dátumom začiatku, odkedy daná zmena platí.

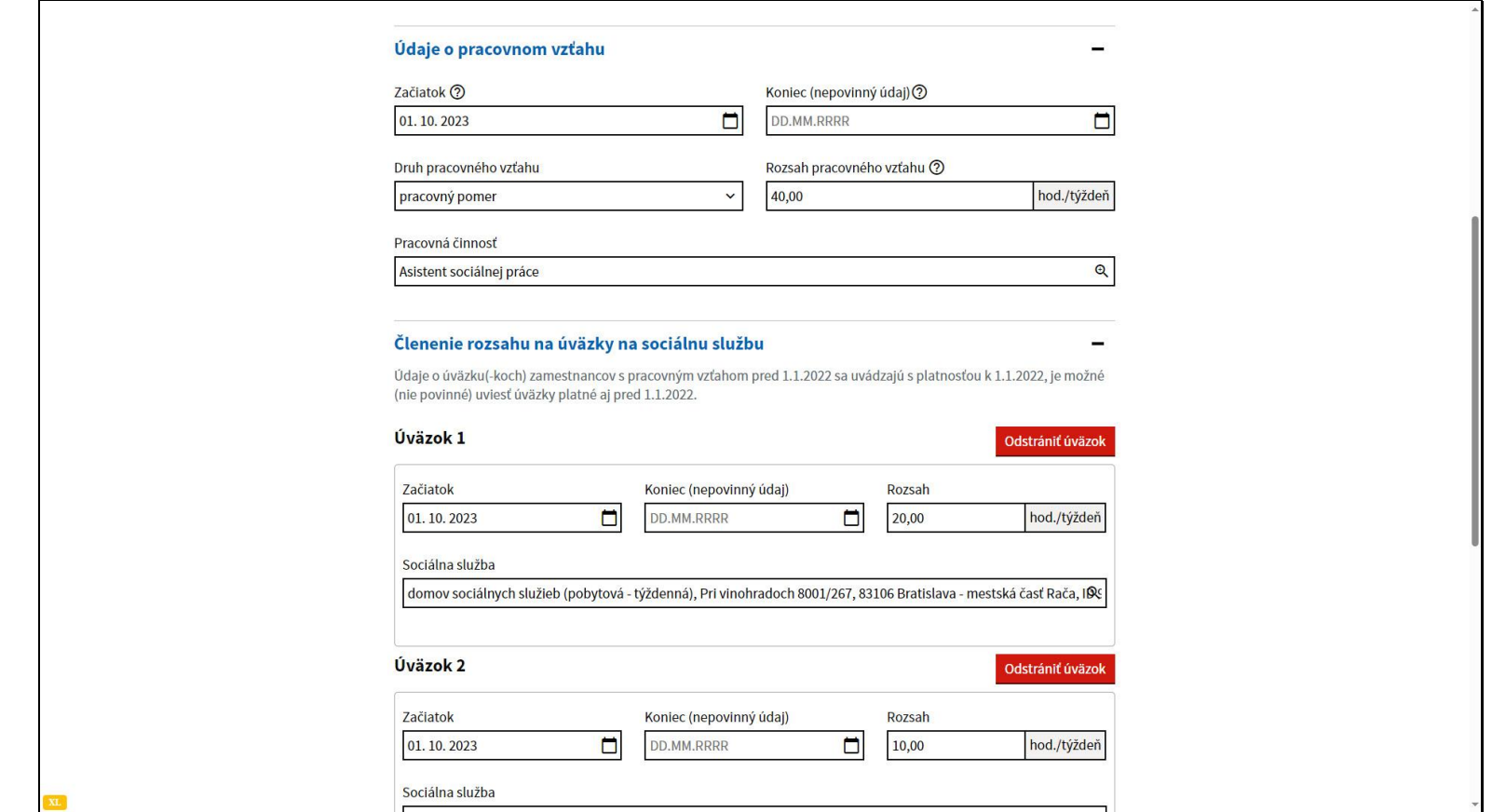

V prípade, že zamestnanec nebude zaevidovanú činnosť vykonávať na úväzkoch uvedených sociálnych služieb, alebo úväzok na nich nebude vykonávať v uvedenom rozsahu, je potrebné daný úväzok ukončiť dátumom, kedy sa úväzok mení alebo končí.

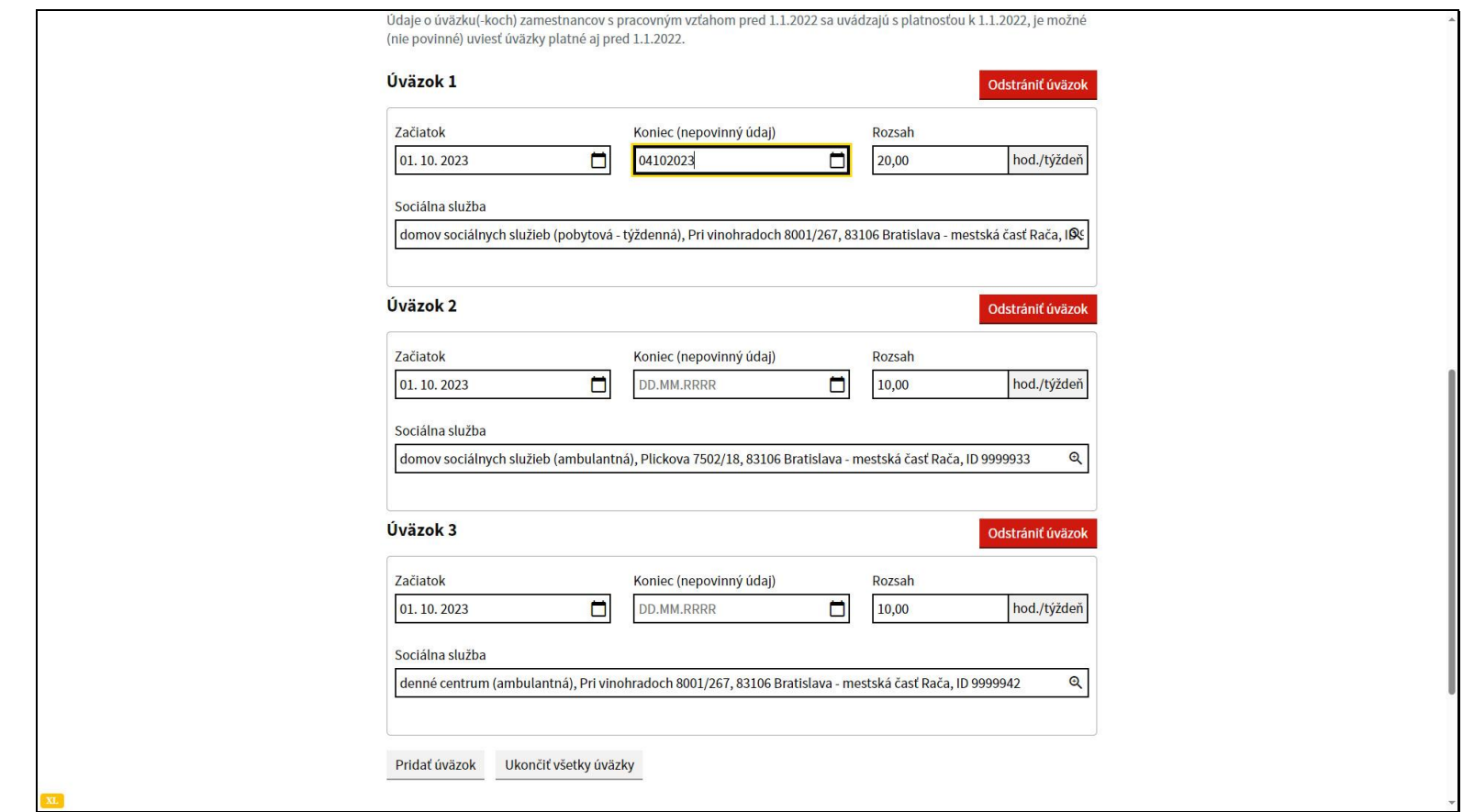

Vyplňte koniec platnosti úväzku.

Máte možnosť vyplniť dátum individuálne pre každý úväzok.

Slide 61 - Slide 61

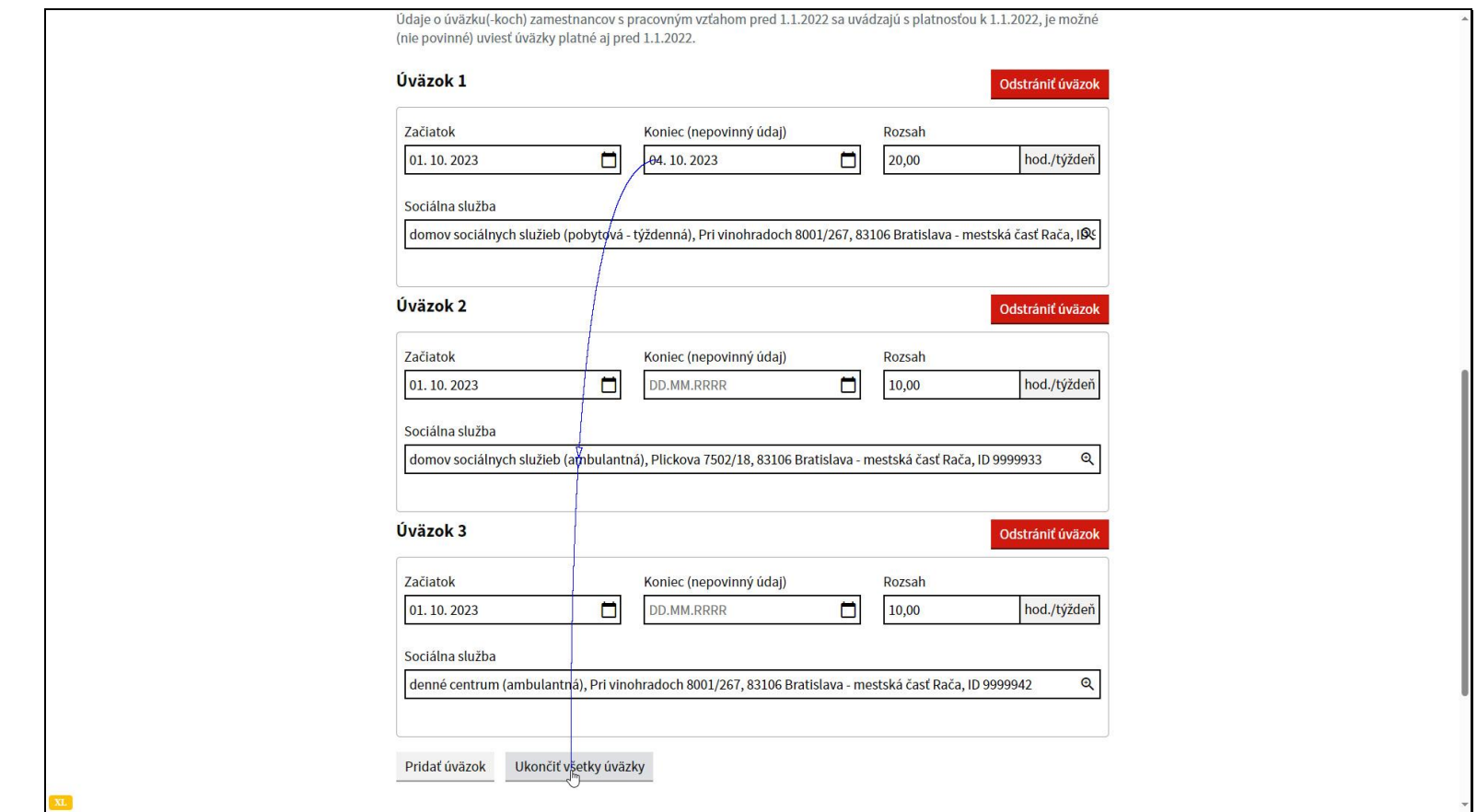

Alebo hromadne pre všetky úväzky, ktoré nemajú vyplnený dátum koniec. Kliknite na tlačidlo Ukončiť všetky úväzky.

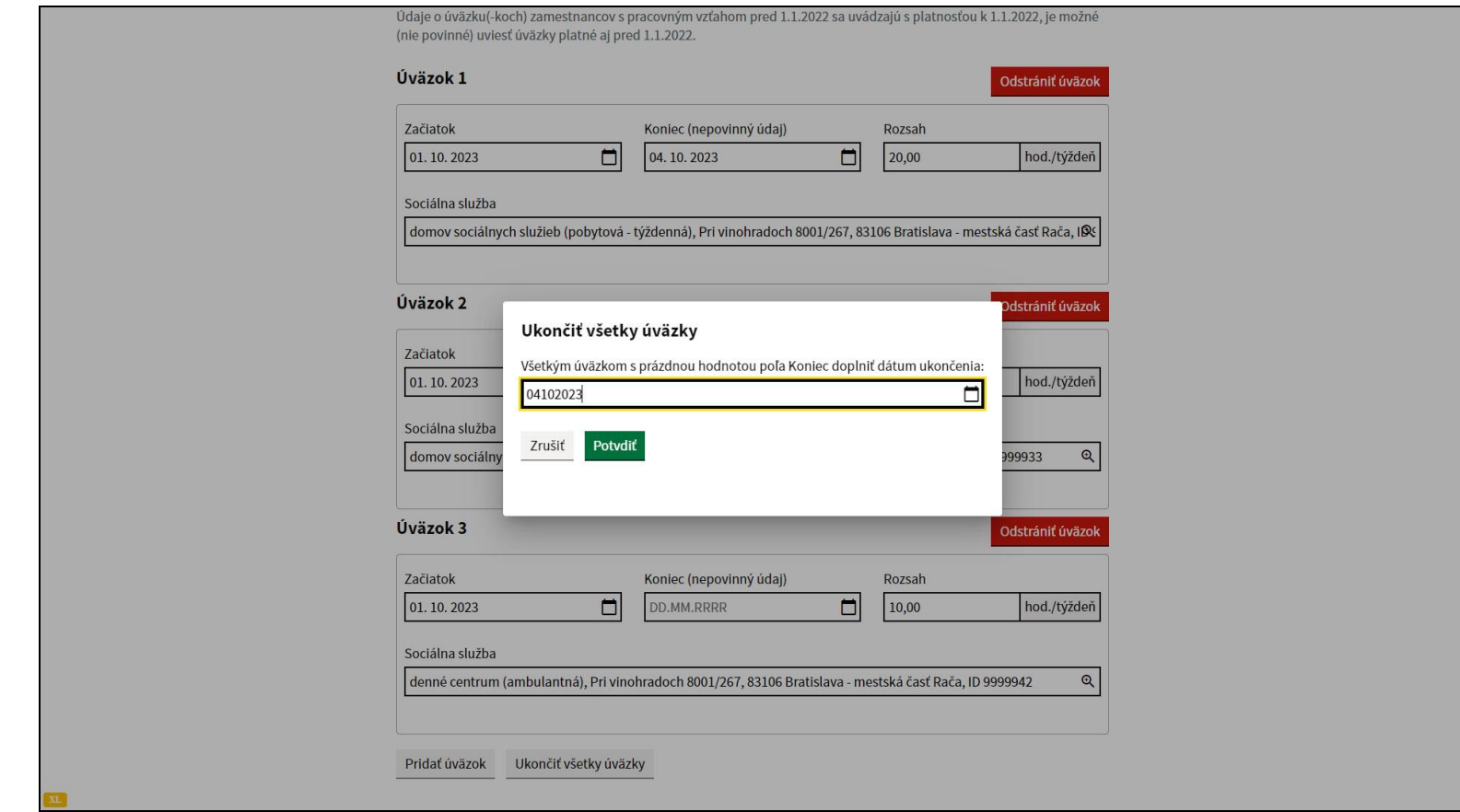

Vyplňte dátum, ktorý systém doplní do všetkých aktuálne platných úväzkov.

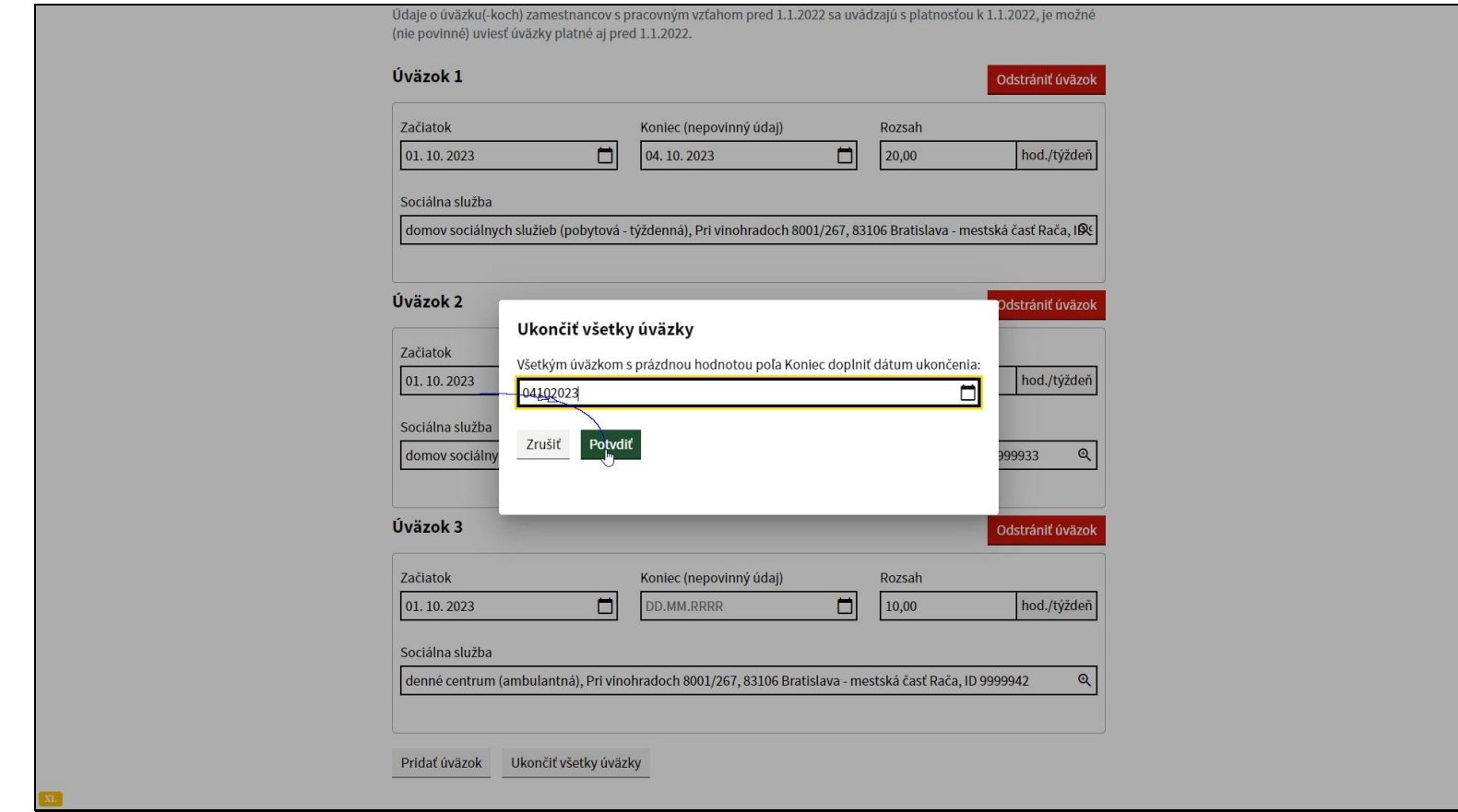

Kliknite na tlačidlo Potvrdiť.

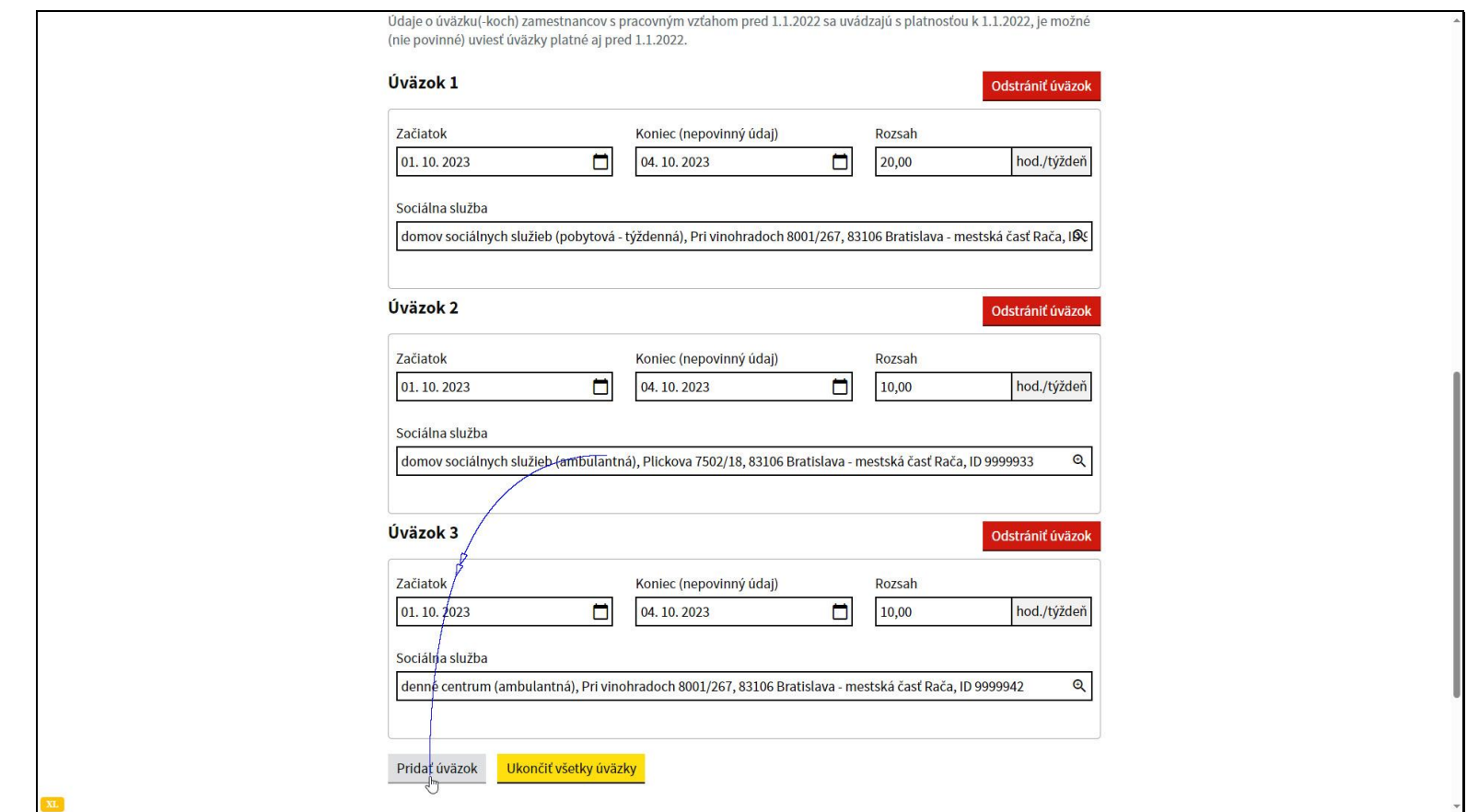

Systém vyplnil dátum Koniec pri ostatných úväzkoch.

Následne použite tlačidlo pridať úväzok.

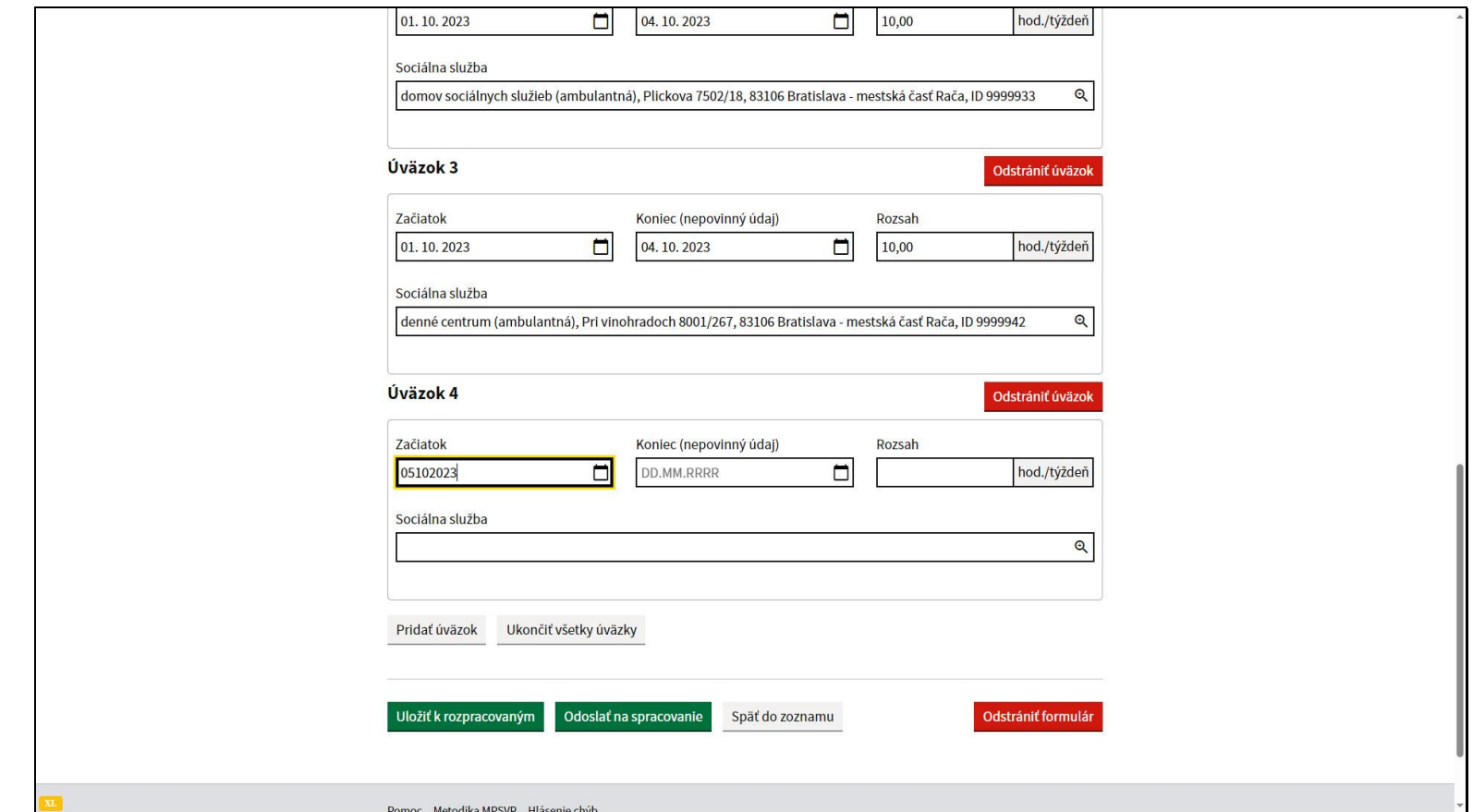

Vyplňte dátum začiatok. Je potrebné uviesť dátum, ktorý nasleduje po ukončeniach pôvodných úväzkov.

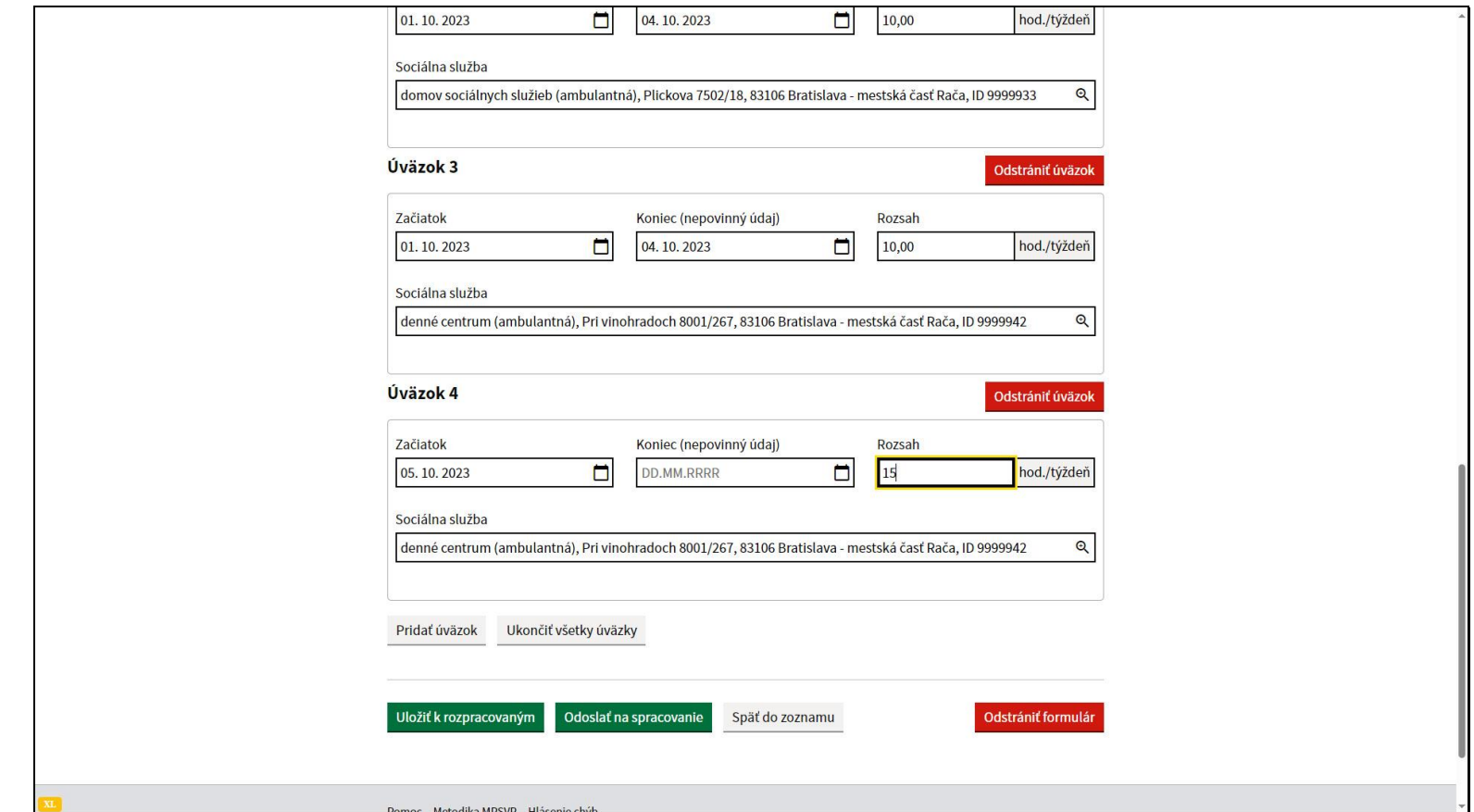

Vyplňte rozsah a sociálnu službu, ktorej sa úväzok týka.

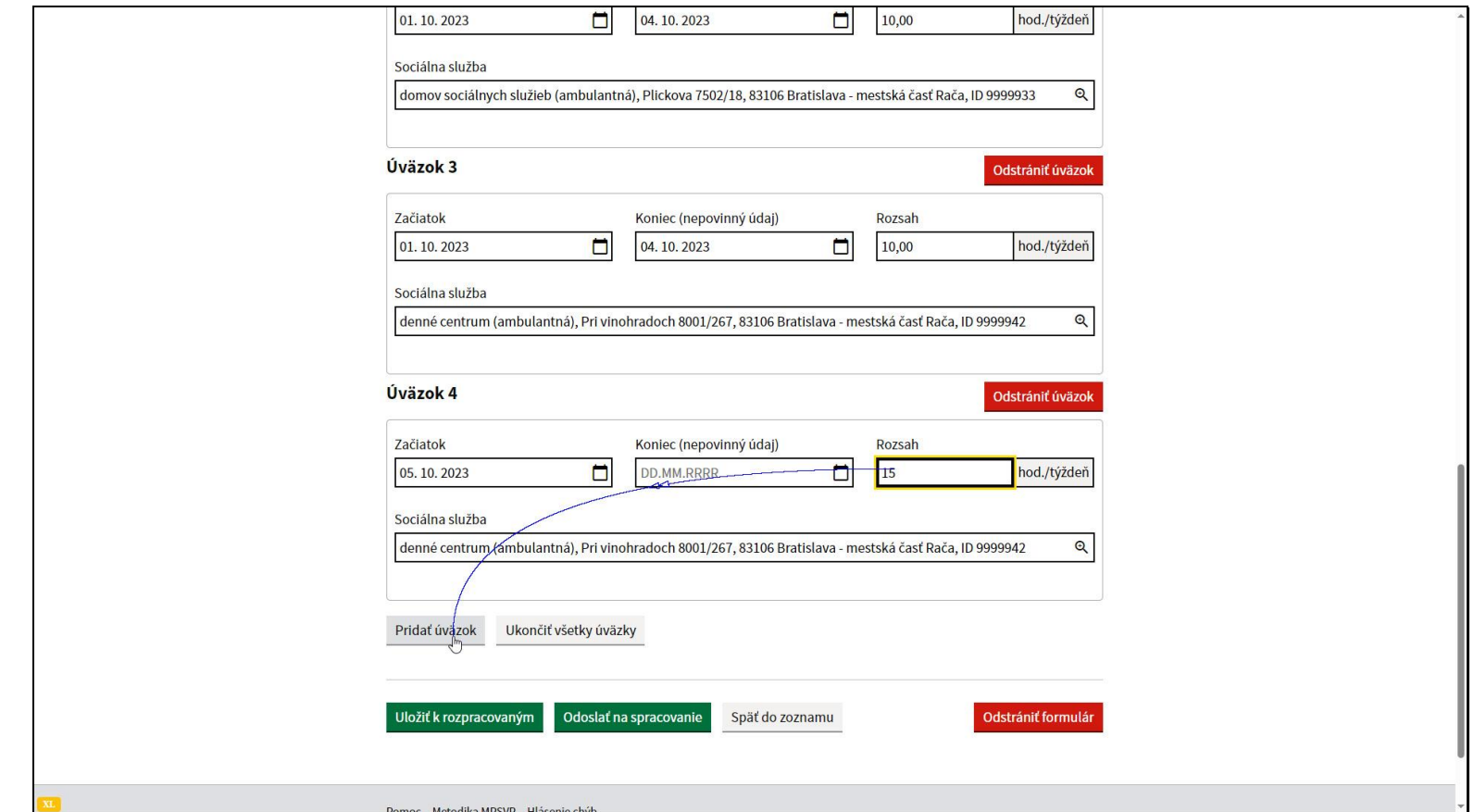

Ak je potrebné, pridajte ďalší úväzok kliknutím na tlačidlo Pridať úväzok.

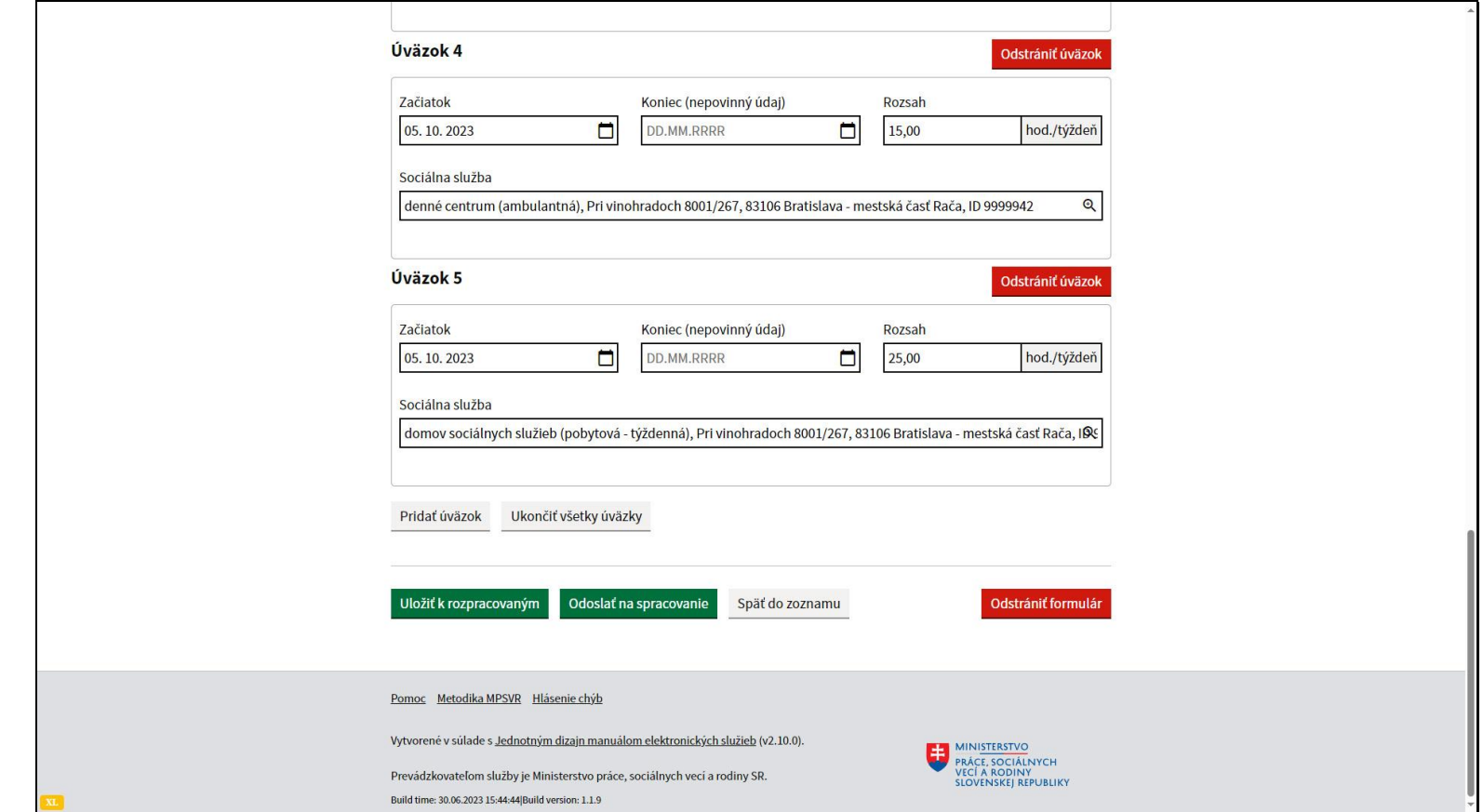

Vyplňte údaje tohto pridaného úväzku.

Opäť musí platiť, že súčet všetkých aktuálne platných zadaných rozsahov úväzkov sa musí rovnať rozsahu pracovného vzťahu.

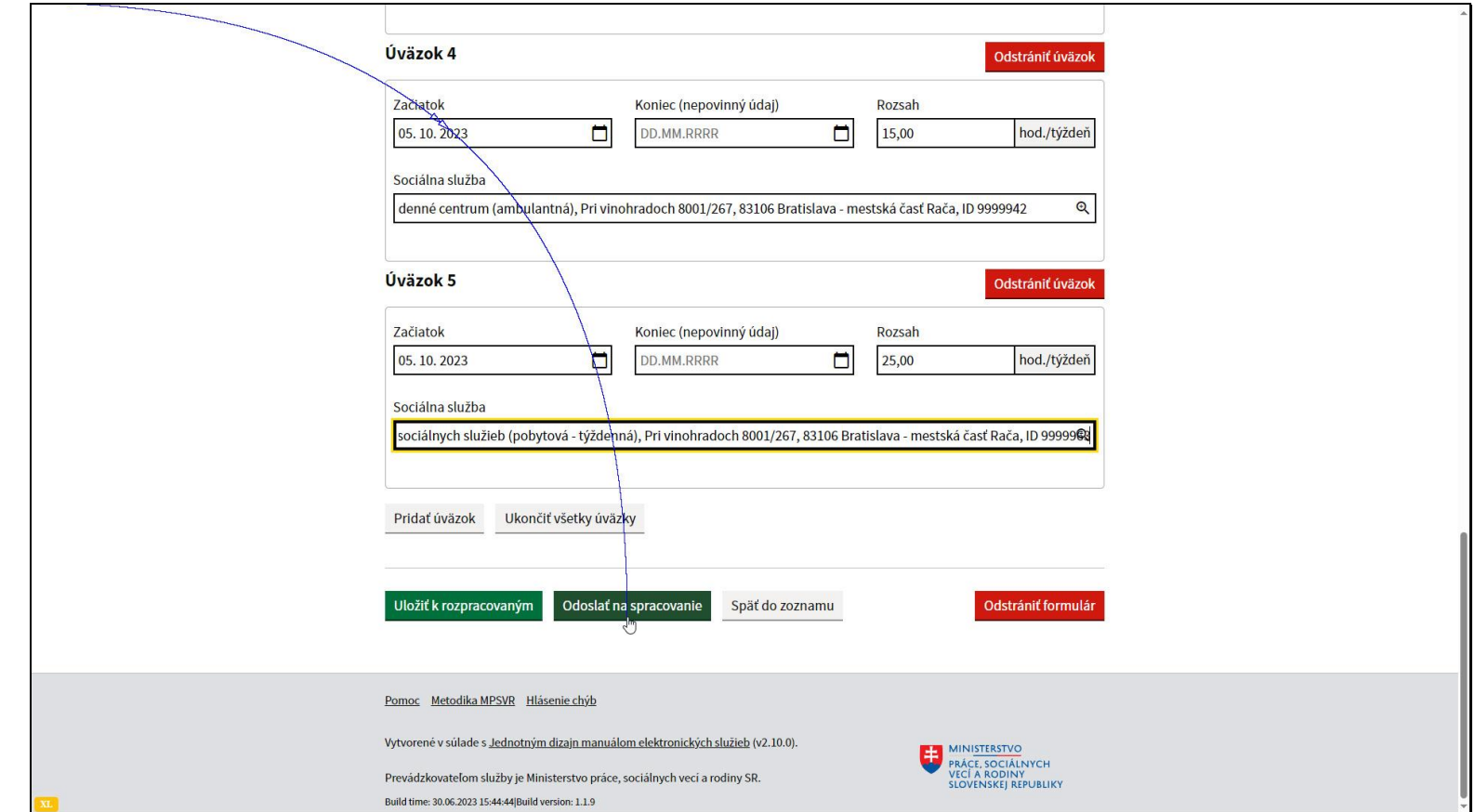

Pokiaľ je hlásenie vyplnené správne, odošlite ho na spracovanie kliknutím na tlačidlo Odoslať na spracovanie..

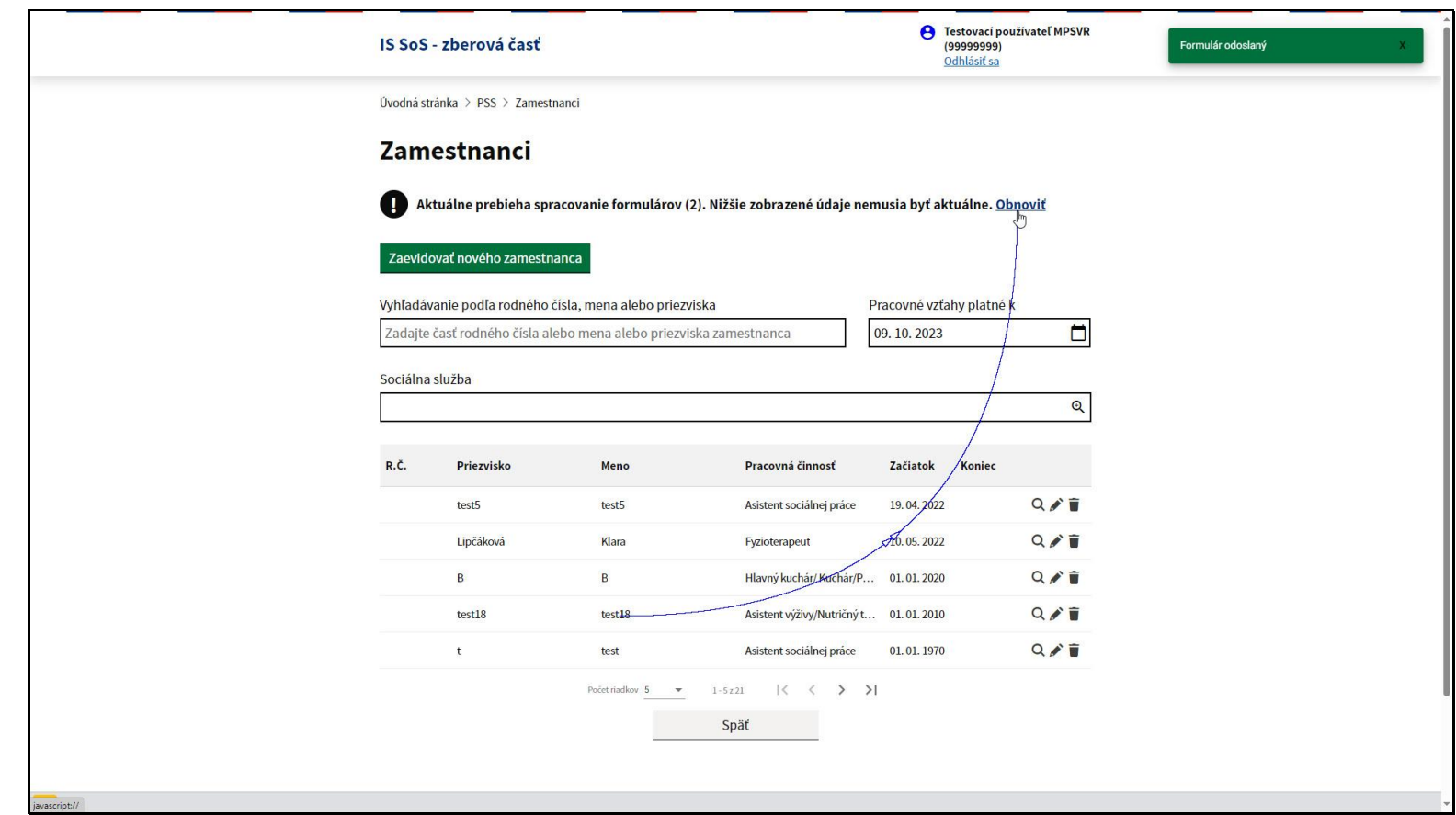

O odoslaní formulára vás informuje notifikácia v pravej hornej časti obrazovky.

Pre načítanie aktuálnych údajov zo servera kliknite na odkaz Obnoviť.

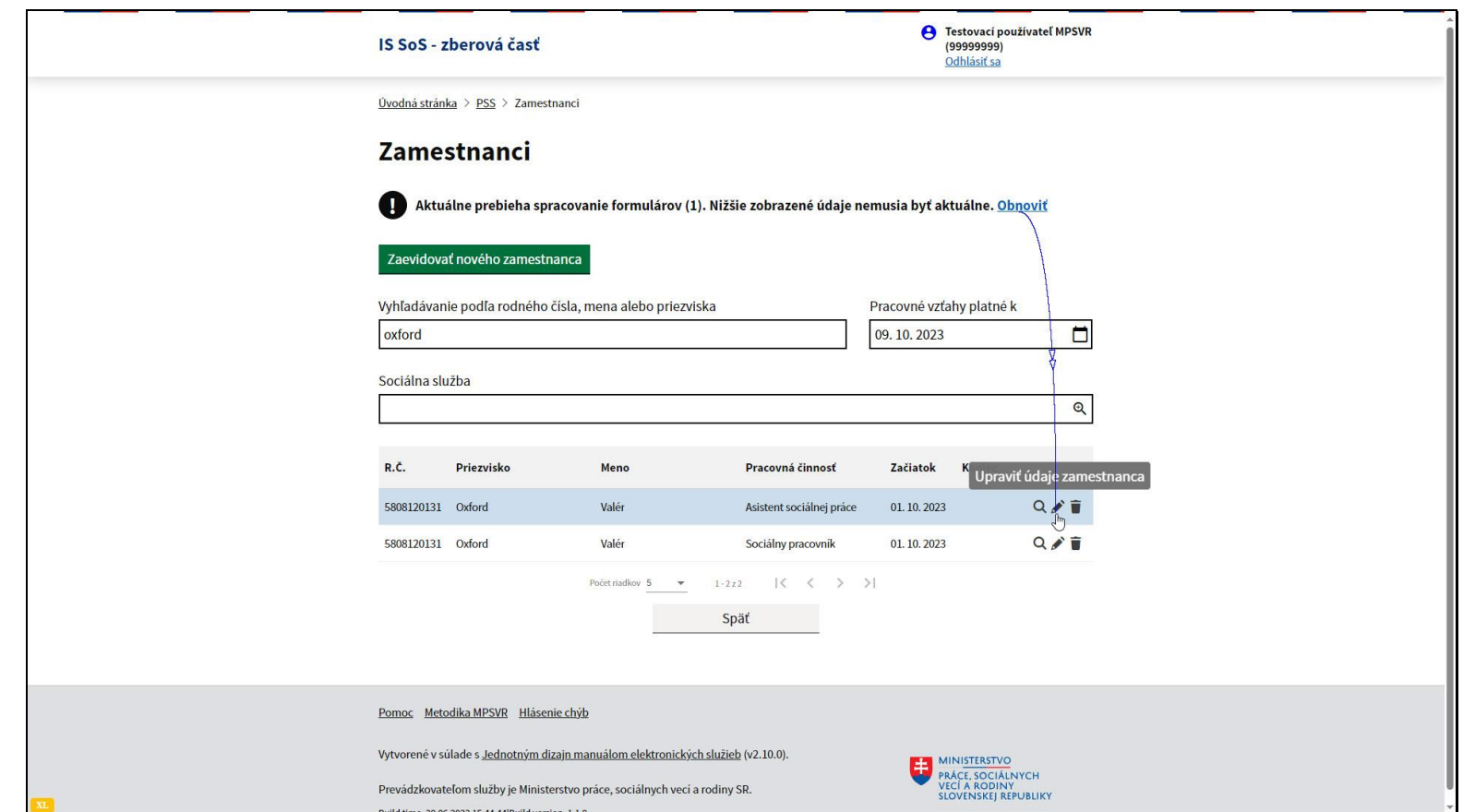

Ak ukončíte pracovný vzťah zo zamestnancom, alebo došlo k zmene v niektorom z údajov pracovného vzťahu, je potrebné tento pracovný vzťah ukončiť.

V zozname vyhľadajte zamestnanca a kliknite na ikonu ceruzky.

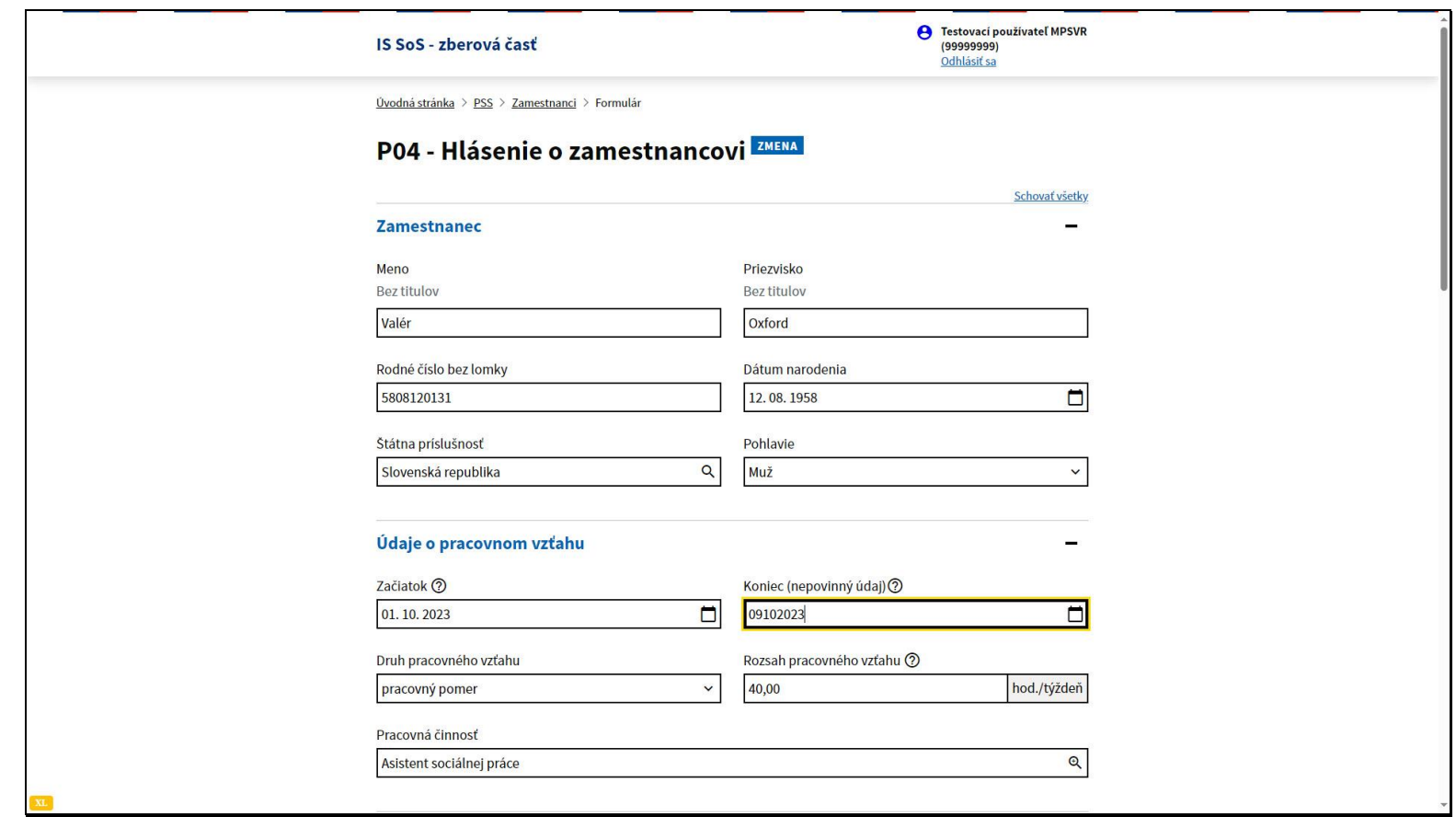

Zadajte dátum ukončenia pracovného vzťahu.

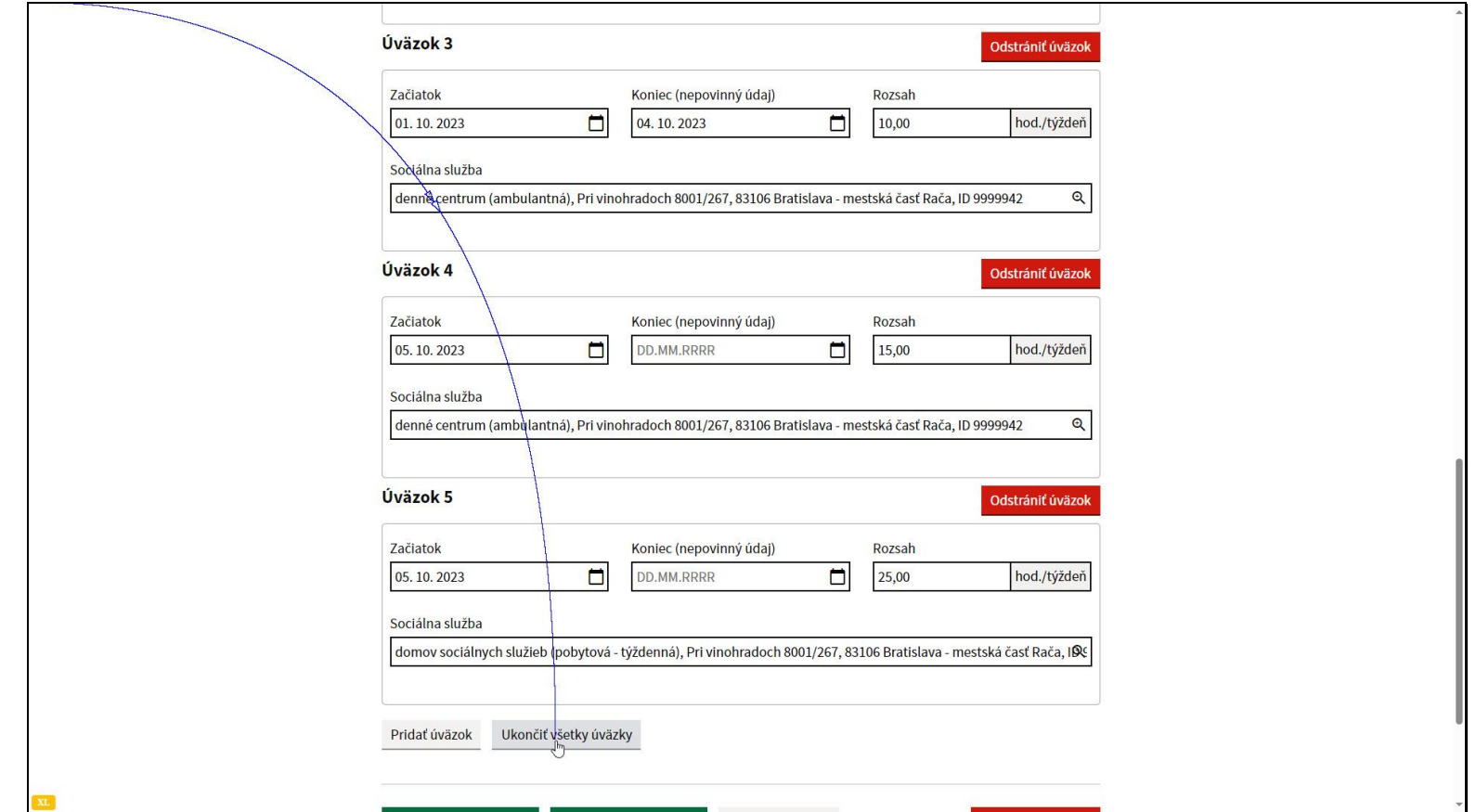

Je potrebné ukončiť všetky aktuálne platné úväzky pri tomto pracovnom vzťahu, kliknite na tlačidlo Ukončiť všetky úväzky.

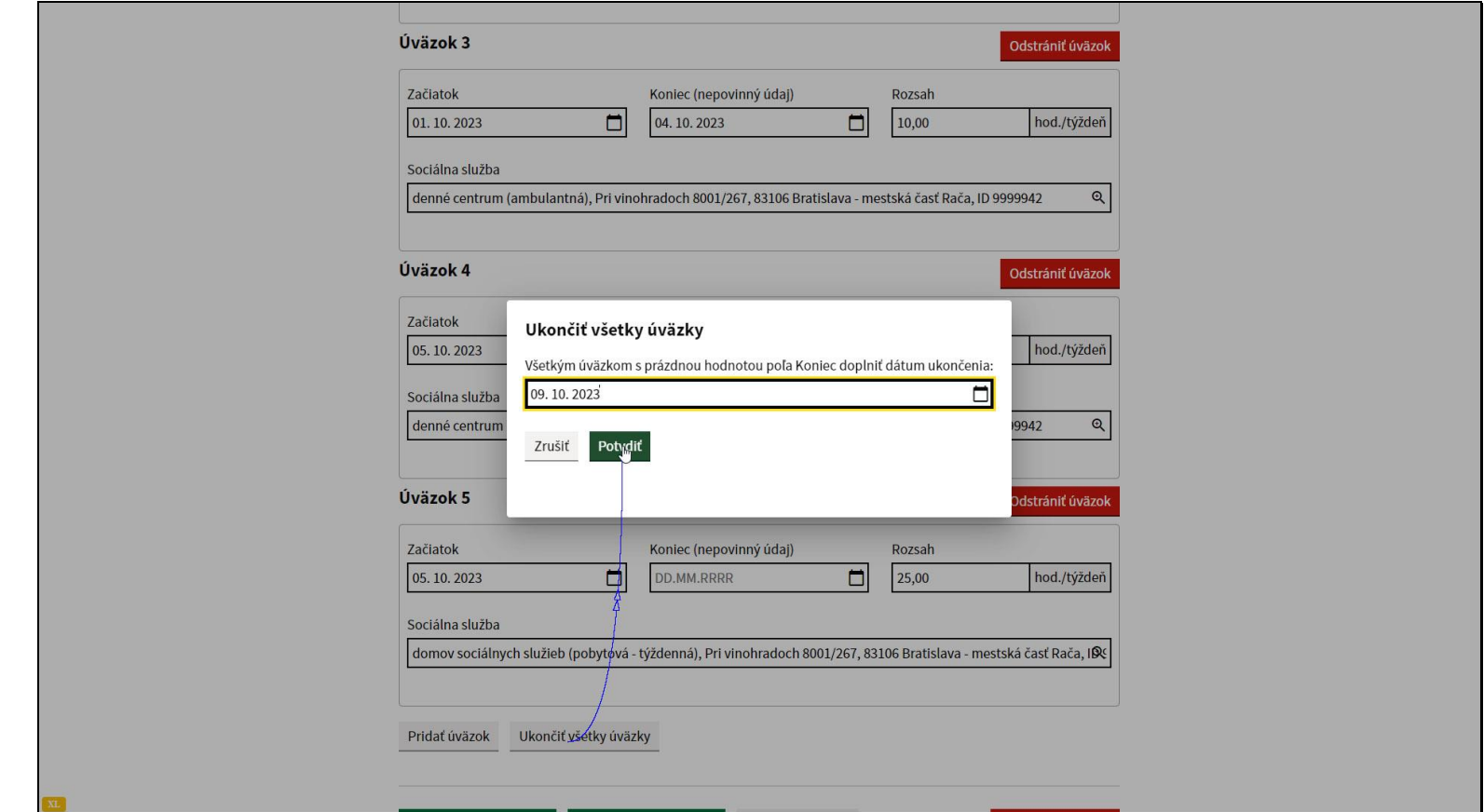

Zadajte dátum zhodný s dátumom ukončenia pracovného vzťahu - systém automaticky predpĺňa aktuálny dátum. Kliknite na tlačidlo potvrdiť.

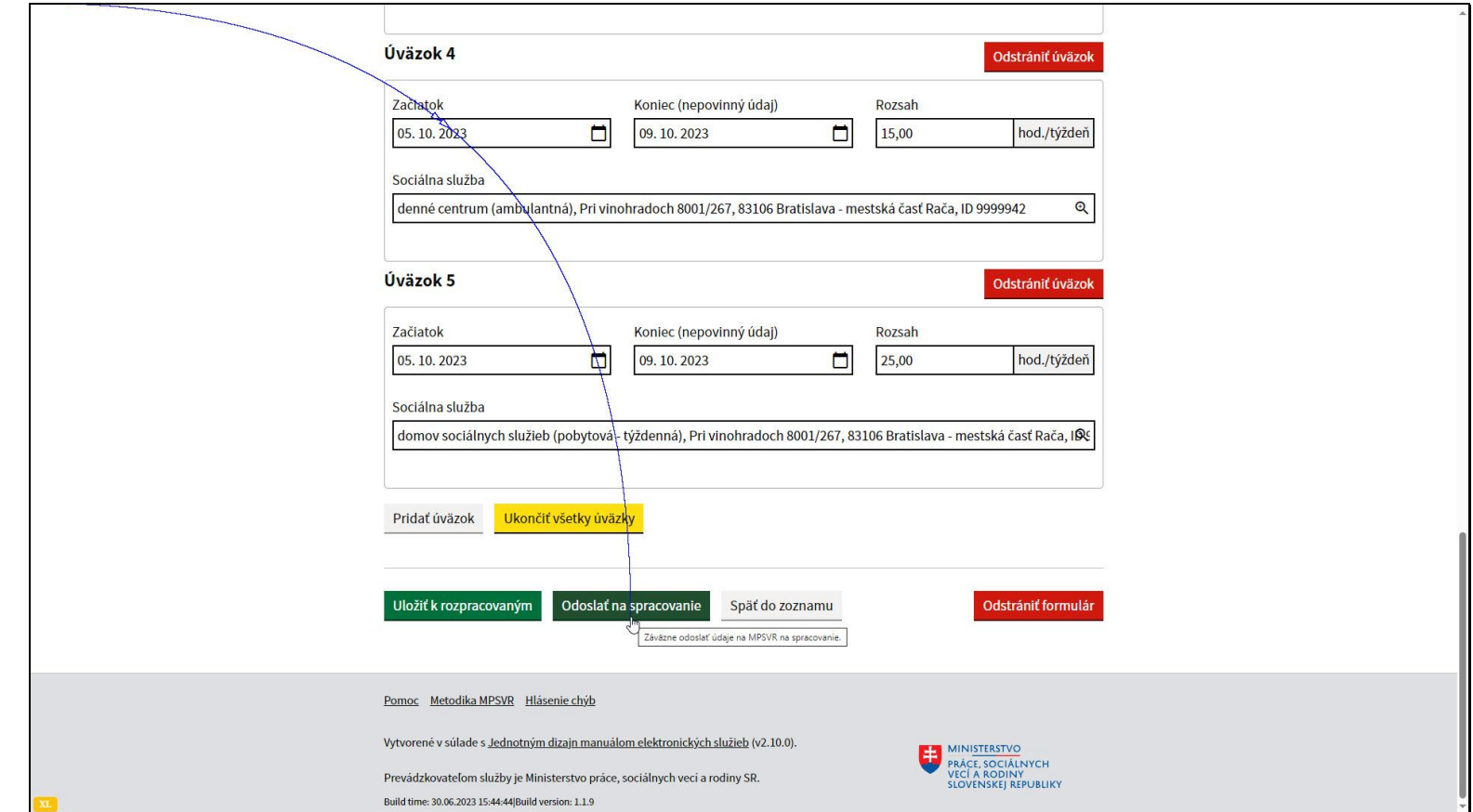

Odošlite hlásenie na spracovanie kliknutie na tlačidlo Odoslať na spracovanie.

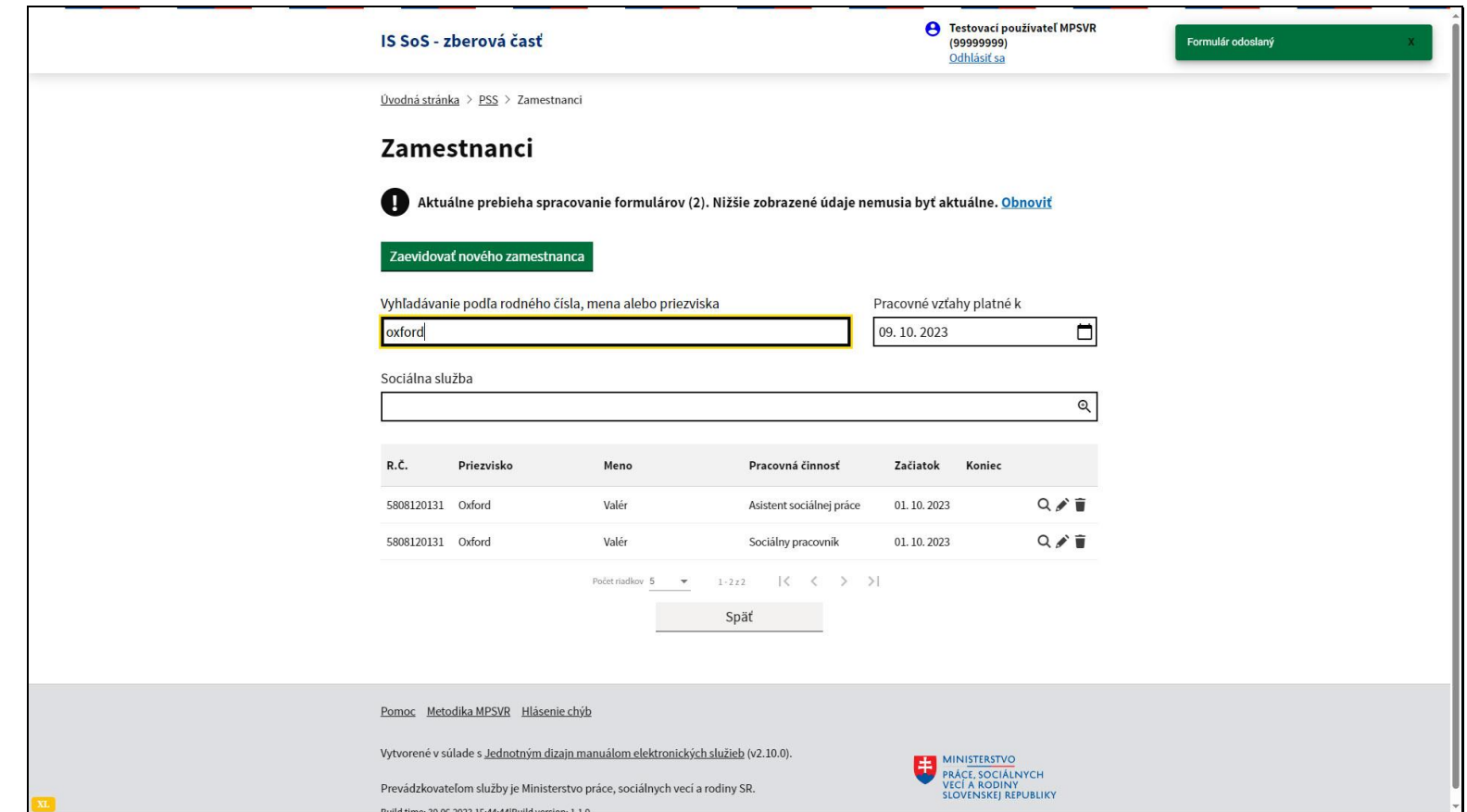

Opäť vyhľadajte spracovávaného zamestnanca.

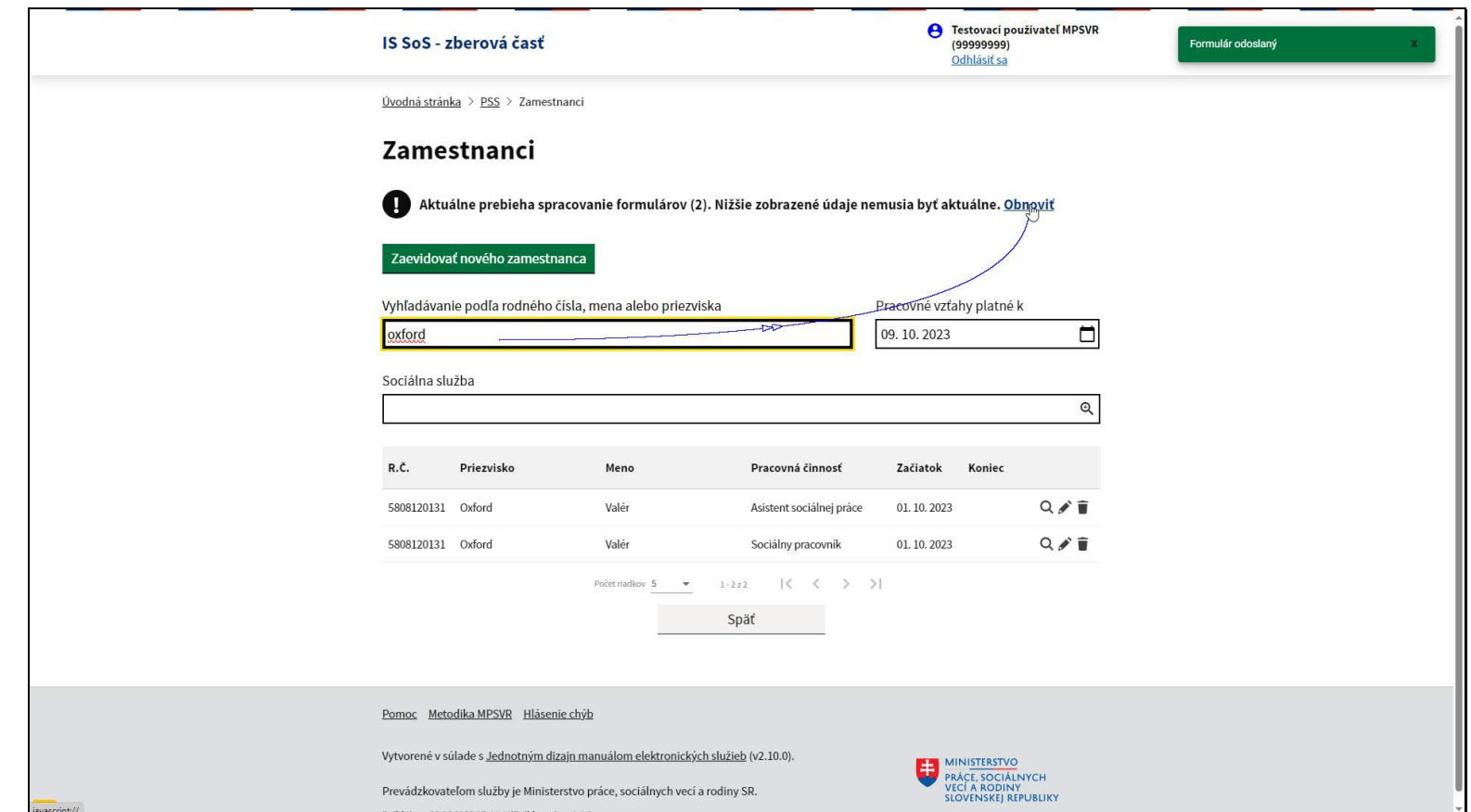

Informácia o ukončení sa ešte nezobrazuje, ako vždy po odoslaní formulára, je potrebné kliknúť na odkaz Obnoviť, aby sa odoslané údaje načítali zo servera.

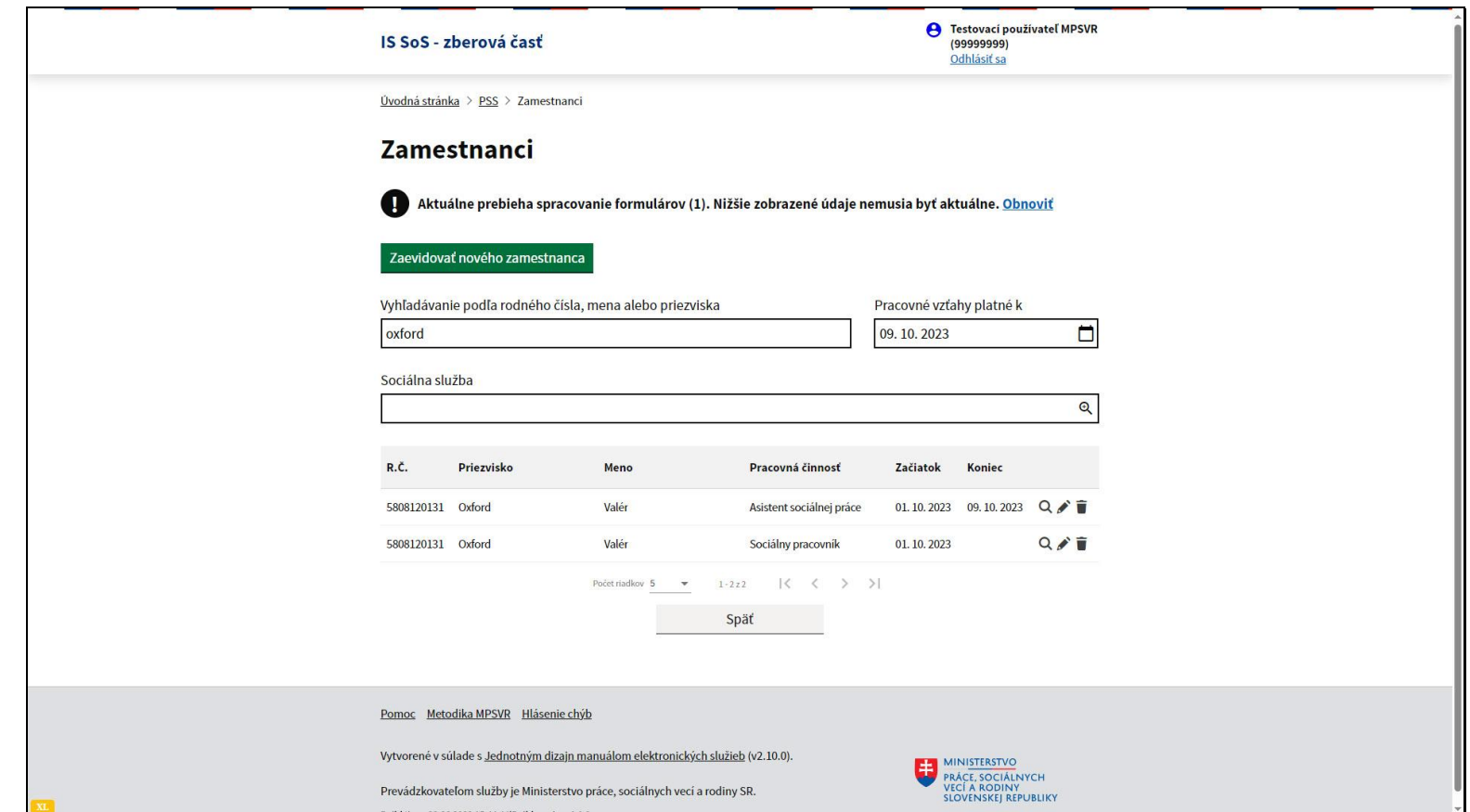

Po opätovnom vyhľadaní zamestnanca v zozname sa už informácia o ukončení pracovného vzťahu v zozname zobrazí.

Na doplnenie uvádzame, že na stránke Ministerstva práce, sociálnych vecí a rodiny sa nachádza archív videonávodov. K tejto téme je tam pripravený videonávod **Vyhľadávanie a oprava vo výkazoch P03 a P04 podľa dátumu evidencie**.

Ak máte záujem, choďte na stránku Ministerstva práce, sociálnych vecí a rodiny. Nižšie je prepojenie priamo na stránku videonávodov.

**<https://www.employment.gov.sk/sk/rodina-socialna-pomoc/socialne-sluzby/informacny-system-socialnych-sluzieb-is-sos/video/>**